# **Health Tracking Guide**

Chancery SMS

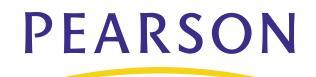

#### **Released December 2008**

This edition applies to Release 6.7 of the Chancery SMS software product and to all subsequent releases and modifications until otherwise indicated in new editions or updates.

© 2008 Pearson Education, Inc. or its affiliates. All rights reserved. All trademarks that are not owned or licensed by Pearson Education, Inc. or its affiliates, are the property of their respective owners.

## Contents

| About Chancery SMS 1                                                                                                    |
|----------------------------------------------------------------------------------------------------|
| Support Services Available                                                                                                    |
| Introduction                                                                                                    |
| Information for Users of Health in Pre-6.7 Versions                                                                                                    |
| Setting Up Health Tracking at the District                                                                                                    |
| About Health Professional Roles in Chancery SMS       7         Health Tracking Permissions       8         Setting up Provisional Enrollment       9         Specifying Immunization Defaults and Preferences       10         Defining Default Immunization Exemption Expiry Dates       10         Entering Immunization Preferences       11         Setting Up Immunization Rules       13         Adding and Editing Immunizations       13         Setting Up Immunization Requirements       14         Creating Dose Administration Rules       15         Copying Immunization Rules       17         Changing the Display Order of Immunizations       17         Setting up Health Examinations       18         Adding Health Examination Rules       18 |
| Health Tracking at the School 21                                                                                                    |
| Working with Student Health Profile Information21Adding and Editing Student Health Insurance Information23Working with Immunization Records24Entering Historical Immunization Doses24Updating Required Immunization Doses25Entering and Clearing Immunization Exemptions28Adding and Editing Recommended Immunizations29Adding and Editing Health Examination Records30                                                                                                    |

| Adding and Editing Examination Details                        | . 33 |
|---------------------------------------------------------------|------|
| Adding and Editing Health Conditions                          | .33  |
| Adding and Editing Medication Information                     | .35  |
| Recording Health Office Visits                                | . 38 |
| Working with Pregnancy Records                                | . 39 |
| Adding and Editing Doctor Office Visits for Pregnancy Records | . 41 |
| Working with Screening Records                                | .42  |
| Adding and Editing Vision Screening Information               | . 42 |
| Adding and Editing Hearing Screening Information              | . 46 |
| Adding and Editing Dental Screening Information               | . 49 |
| Adding and Editing Social/Emotional Screening Records         | . 51 |
| Health Reports at a School                                    | .53  |
| Generating an Audit Trail of Changes to Student Health Data   | .53  |

# **About Chancery SMS**

Welcome to Chancery SMS<sup>®</sup> from Pearson. Chancery SMS is a software tool for managing student and family information in your school district.

## **Support Services Available**

Chancery offers a full suite of documentation, online Help, and technical support to help you with your day-to-day tasks.

### **Documentation Included**

The following documentation is included with Chancery SMS:

| Туре                | Description                                                                                                    |
|---------------------|----------------------------------------------------------------------------------------------------|
| Chancery SMS Guides | The following guides are available in PDF format from our support web site at<br>https://powersource.pearsonschoolsystems.com:                                                                                                    |
|                     | • District Administration Guide: For district administrators, the District Administration Guide provides information about maintaining the centralized Chancery SMS solution, including setting up your district, adding schools to the district, and standardizing data across the district using setup lists. |
|                     | • District User Guide: For district office staff, the District User Guide provides information about using Chancery SMS at a district level, including registering and enrolling students and working with student data.                                                                                        |
|                     | <ul> <li>School Administration Guide: For school administrators, the<br/>School Administration Guide provides information about<br/>maintaining a school and performing administrative tasks.</li> </ul>                                                                                                    |
|                     | <ul> <li>School Setup Guide: The School Setup Guide provides<br/>information about setting up schools in the district, including<br/>the steps to be performed as a district administrator and as a<br/>school administrator.</li> </ul>                                                                        |
|                     | <ul> <li>School User Guide: For school office staff, the School User<br/>Guide provides information about using Chancery SMS at the<br/>school level, including how to take attendance, enter grades,<br/>and work with student data in the office.</li> </ul>                                                  |
|                     | • Chancery SMS in the Classroom: This guide covers the basics of using Chancery SMS at the homeroom and class level, including how to take attendance, enter grades, and work with student data in the classroom.                                                                                               |

| Туре                           | Description                                                                                                    |
|--------------------------------|----------------------------------------------------------------------------------------------------|
| Chancery SMS Speciality Guides | Additional feature-specific guides to supplement the standard guides are available in PDF format from our support web site at <i>https://powersource.pearsonschoolsystems.com</i> :                                                                                                    |
|                                | • Address Validation Guide: For school and district<br>administrators, the Address Validation Guide provides<br>information about setting up address validation at the district<br>and performing address validation tasks at the district and at<br>schools.                                                                                                    |
|                                | • cTools Guide: This guide provides information about customizing Chancery SMS, along with instructions for using the customization features.                                                                                                    |
|                                | • Grading Setup Guide: For school administrators, the Grading Setup Guide provides information about setting up grading properties and performing grading-related tasks.                                                                                                    |
|                                | • Health Tracking Guide: For district and school users who, this guide describes the process of setting up and using the health feature in Chancery SMS, including immunization calculations.                                                                                                    |
|                                | • Permanent Record Guide: For districts who have converted to the permanent record feature in Chancery SMS, this guide provides information and instructions for using the permanent record functionality.                                                                                                    |
|                                | • Permissions Guide: For district administrators, this guide provides information about setting up permissions in Chancery SMS. The Permissions Guide explains the permission structure and provides information about each permission's dependencies, effect on the system, options, and defaults.                                                                  |
|                                | <ul> <li>Program Management Guide: For district and school<br/>administrators and district and school staff who enroll<br/>students and process applications, the Program Management<br/>Guide is a feature-specific guide that describes the process of<br/>setting up programs at the district and at schools and<br/>performing program-related tasks.</li> </ul> |
|                                | • Registration and Enrollment Quick Guide: For school and district staff, the Registration and Enrollment Quick Guide provides procedures for registering students in the district and enrolling students in schools.                                                                                                    |
|                                | • Scheduling Guide: For school administrators, the Scheduling Guide covers the process of setting up a school scheduling structure, as well as scheduling in elementary and secondary schools.                                                                                                    |
|                                | <ul> <li>Next-Year Preparation and Year-End Processing Guide: For<br/>district and school administrators, this guide covers all the<br/>steps required to close off the current school year and<br/>prepare for the next.</li> </ul>                                                                                                    |

| Туре                          | Description                                                                                                    |
|-------------------------------|----------------------------------------------------------------------------------------------------|
| Chancery SMS Technical Guides | Technical guides are available in PDF format from our support web site at <i>https://powersource.pearsonschoolsystems.com</i> :                                                                                                    |
|                               | <ul> <li>Import/Export Guide: For district administrators, the<br/>Import/Export Guide describes the process for importing and<br/>exporting data into and out of Chancery SMS.</li> </ul>                                                                                                    |
|                               | • Interoperability Guide: For district administrators, the<br>Interoperability Guide covers how to integrate third-party<br>applications with Chancery SMS using SIF and Import/Export<br>functionality.                                                                                                    |
|                               | <ul> <li>Report Writer Guide: For district and school administrators<br/>and third-party report writers, the Report Writer Guide covers<br/>how to plan, build, and upload reports using the new<br/>reporting framework. The guide also includes an in-depth<br/>examination of this framework, extensive information about<br/>how to use Crystal Reports<sup>®</sup> functionality, and reference<br/>material about using previous reporting methods.</li> </ul> |
| Chancery SMS Online Help      | Help is available by accessing the Help menu from the task bar.                                                                                                    |
| Release Notes                 | Release Notes are summaries of the new features and changes in the current release.                                                                                                    |
| Installation Documentation    | The Installation Guide provides technical details for installing the entire Chancery SMS system.                                                                                                    |
|                               | The Upgrade Guide provides detailed instructions for upgrading from a prior version of Chancery SMS.                                                                                                    |

## **Getting Training**

Training courses are available to help ensure you get every advantage from your student information system. We are committed to helping you put our solutions to work. Our broad training offerings are designed with you in mind so that you'll receive the most suitable and effective training for your needs.

Choose from on site training or live online training. We can also create a customized training program to meet your district's needs.

Phone us toll free at 1-800-999-9931 or see the Training area of our customer support web site at *https://powersource.pearsonschoolsystems.com* for an up-to-date list of scheduled courses.

## **Getting Support**

The following support programs are available by subscription only:

| Support                      | Description                                                                                                    |
|------------------------------|----------------------------------------------------------------------------------------------------|
| One-on-one Technical Support | Talk to a technical support analyst to help solve problems<br>and answer questions when software doesn't produce the<br>expected results. Analysts can use the telephone or Internet<br>access to troubleshoot your issues.                               |
|                              | Monday to Friday, 5 am to 5 pm Pacific Time<br>Phone: 1-800-688-9939<br>Fax: 1-800-446-5650<br>Email: psstechsupp@pearson.com                                                                                                    |
| Access to our web site       | https://powersource.pearsonschoolsystems.com<br>Our web site includes a searchable KnowledgeBase with<br>frequently asked questions, tips, and troubleshooting<br>instructions, as well as support forums for users to share<br>experience and knowledge. |
| Software updates             | Releases of new versions with improved functions and<br>software updates. Updates are provided free of charge for<br>three months from your date of purchase and are included in<br>the subscription to Support Programs.                                 |

For more information about Technical Support Programs, phone Customer Service at 1-800-999-9931.

# Introduction

Use Chancery SMS to monitor, manage, and report on data concerning students' physical and emotional health. Track a student's health condition and medication prescribed, immunization and examination status, and pregnancy, vision, hearing, dental, and social/emotional screenings.

You can define rules for immunizations. The rules can be based on the immunization type, the student's age, and the number of doses required. Enter exceptions to standard dose rules, define the number of days between doses for each immunization, and define the number of days for dose exemptions so that Chancery SMS automatically sets the exemption expiry date. You can also specify the number of days before a student is of age that an immunization dose can be given and still be counted as valid.

In addition, you can set up compliance rules for students for health examinations. Chancery SMS checks the students' birthdates, current age, or grade level to determine which examinations the student should receive.

## Information for Users of Health in Pre-6.7 Versions

Following is information about the changes between pre- and post- 6.7 versions of Chancery SMS.

### What Happens at Installation

When you install Chancery SMS 6.7, all student statuses (i.e., Compliant or Not Compliant) are cleared. Existing immunization dose information is maintained and, after you create your new immunization and examination rules using the new rule structure, all students are re-evaluated against the new structure and assigned a new status.

### **Nightly Task Changes**

The nightly task that calculates compliance is modified to calculate only:

- When a change occurs (e.g., if a student's age changes).
- When the next dose due date for a dose has passed.
- If a rule is changed.

### **Report Change**

With the new Health Tracking design, the Immunization Requirements Detail Report is obsolete and is removed from the reports package

## **Updated Setup Lists for Health Tracking**

Health Tracking setup lists have been updated for Chancery SMS 6.7 and higher as follows:

| Setup List prior to 6.7                                                                    | is now                                                                                                    |
|--------------------------------------------------------------------------------------------|----------------------------------------------------------------------------------------------------|
| Health Immunization Dose Action and                                                        | Health Immunization Exemptions                                                                                                    |
| Health Immunization Exemption Note If you have different list items in each of these setup | Only one setup list is required, as you can now<br>only enter exemptions at the immunization<br>level, not the dose level.                                      |
| lists, you will need to add each list item manually to the new setup list.                 | <b>Note</b><br>The pre-6.7 version of this setup list contained two<br>additional list items:                                                                   |
|                                                                                            | Administered                                                                                                    |
|                                                                                            | Incorrectly Administered                                                                                                    |
|                                                                                            | In Chancery SMS 6.7, these list items are not in this setup list and you do not need to add them as they are not applicable in version 6.7.                     |
| Health Immunization Modification Reason                                                    | Health Dose Due Date Override Reason                                                                                                    |
|                                                                                            | <b>NOTE</b><br>As part of the system conversion, setup list items are copied from the previous to the new setup list, then the previous list items are deleted. |
| Health Immunization Non-Scheduled<br>Immunization Type                                     | Health Immunization Name                                                                                                    |
| Immunization Dose Modification                                                             | removed                                                                                                    |
| Immunization Action                                                                        | removed                                                                                                    |
| Immunization Dose Action                                                                   | removed                                                                                                    |
| Immunization Dose Name                                                                     | removed                                                                                                    |

For information about working with setup lists, see the *Chancery SMS District Administration Guide*.

# Setting Up Health Tracking at the District

Use Chancery SMS to manage and report on information concerning students' emotional and physical health. Based on district-defined rules about when students require immunizations or examinations, you can report on students who are delinquent (overdue) or who require immunizations or examinations in the near future so an appointment can be scheduled.

To monitor student health, complete the following general steps:

- 1 At the district, update Student Health setup list items. For more information about setup lists, see the *Chancery SMS District Administration Guide*. For information about updated setup lists for Health Tracking, see "Updated Setup Lists for Health Tracking" on page 6.
- 2 At the district, set up provisional enrollment to specify when students are assigned the provisional enrollment status. For more information, see "Setting up Provisional Enrollment" on page 9.
- **3** At the district, set up an automatic calculation of immunization exemption expiry dates. For more information, see "Defining Default Immunization Exemption Expiry Dates" on page 10.
- 4 At the district, indicate if early administration compliance is allowed by defining a grace period. For more information, see "Entering Immunization Preferences" on page 11.
- 5 At the district, set up immunization rules to specify which immunizations are required and when they must be administered. For more information about defining immunization rules, see "Setting Up Immunization Rules" on page 13.
- 6 At the district, set up health examination recommendations and requirements to specify which health examinations are required and when students need to have them. For more information about health examinations, see "Setting up Health Examinations" on page 18.
- 7 At the school, enter student health information. For more information about entering student health information, see "Health Tracking at the School" on page 21.

## **About Health Professional Roles in Chancery SMS**

Chancery SMS includes two Base Roles for Health Tracking that can be used to create roles for health professionals:

- The District Health Professional role has default permissions to set up provisional enrollment, immunizations, health examinations, and screenings, as well as to view student health information and generate health reports.
- The School Health Professional role has default permissions to enter and view student health information, enter exemptions, and generate health reports, as well as to receive immunization and health examination alerts for students at their school.

## **Health Tracking Permissions**

To work with Student Health Tracking, you need the following permissions:

| То                                                                                                    | You need this permission                               | Set to            |
|----------------------------------------------------------------------------------------------------|--------------------------------------------------------|-------------------|
| Access the <b>Immunization Dose Quick</b><br><b>Entry</b> link from the <b>Enrollment Steps</b><br>page    | District > Enrollment Dose Quick Entry                 | Yes               |
| Define requirements and<br>recommendations for health<br>examinations                                      | District > Health Examination Rule                     | Delete or<br>Edit |
| Enter an exemption for a particular immunization                                                           | District > Health Immunization<br>Exemption            | Yes               |
| Override an incorrectly administered<br>dose - change it from not compliant to<br>compliant                | District > Health Override Incorrectly<br>Administered | Yes               |
| Override the next dose due date for an immunization                                                        | District > Health Override Next Dose Due               | Yes               |
| Set up or change the provisional<br>enrollment, and define immunization or<br>examination compliance rules | District > Health Preferences                          | Delete            |
| Define required immunizations and create dose rules                                                        | District > Immunization Setup                          | Delete            |
| Add, edit, or delete student dental screening records                                                      | Students > Dental Screenings                           | Delete            |
| Add, edit, or delete student hearing screening records                                                     | Students > Hearing Screenings                          | Delete            |
| Add, edit, or delete social/emotional screening records                                                    | Students > Soc/Emotional Screenings                    | Delete            |
| Access the Dose Quick Entry page                                                                           | Students > Student Dose Quick Entry                    | Yes               |
| Add, edit, or delete student health condition records                                                      | Students > Student Health Conditions                   | Delete            |
| Add, edit, or delete student examination records                                                           | Students > Student Health Examinations                 | Delete            |
| Add, edit, or delete student immunization records                                                          | Students > Student Health<br>Immunizations             | Delete            |
| Add, edit, or delete student health medication records                                                     | Students > Student Health Medication                   | Delete            |
| Add, edit, or delete health office visits                                                                  | Students > Student Health Office                       | Delete            |
| Add, edit, or delete student pregnancy records                                                             | Students > Student Health Pregnancy                    | Delete            |
| Add, edit, or delete student health profile information                                                    | Students > Student Health Profile                      | Delete            |
| Add, edit, or delete student vision screening records                                                      | Students > Vision Screenings                           | Delete            |

## **Setting up Provisional Enrollment**

The provisional enrollment status is used to detect and control students who have not fulfilled all immunization or health examination requirements. If a student has not complied with the immunization requirements defined through the immunization rules or with health examination requirements or recommendations, the student is assigned a provisional enrollment status. If the student does not receive the required immunization or examination within the time allowed for the provisional enrollment grace period, they are considered non-compliant and can be removed from the school.

When a student is assigned a provisional enrollment status, an alert is sent to the school secretary and the school health professional at the student's home school. Depending on whether the student is delinquent in their immunizations or health examinations, Chancery SMS sends either the **Immunization Non-Compliance** alert or the **Health Examination Non-Compliance** alert. You define the frequency that these alert messages are sent to recipients when you set up provisional enrollment.

The School Administrator can change the alert configuration and message, as required. For more information, see "Setting Up Alerts" in the *Chancery SMS School Setup Guide*.

Health alerts are only sent to users with roles based on the **School Secretary** or **School Health Professional** base roles. If a user without either of these roles wants to receive health alerts, you must create a role based on one of these roles and assign it to the user. For more information about roles, see "Managing Roles and Users" in the *Chancery SMS District Administration Guide*.

Chancery SMS calculates provisional enrollment status for immunizations based on the following criteria:

- The student has not completed the immunization requirements on the day an immunization is overdue or on the first day of the school year, whichever is later.
- The student has exceeded the number of days in which they were to complete the immunization.

You can override a provisional enrollment status for immunizations or examinations by adjusting the **Provisional Enrollment Grace Period** date for individual students.

#### To set up provisional enrollment:

- **1** Log on as a district administrator.
- 2 In the control bar, under **Admin**, click **District Setup**.
- **3** On the **District Setup** page, under **Manage Health**, click **Preferences**.

4 On the **Preferences** page, on the **Immunizations** tab or **Examinations** tab, enter the following information, as required.

| Field                                                                                                   | Description                                                                                                    |
|----------------------------------------------------------------------------------------------------|----------------------------------------------------------------------------------------------------|
| Number of days for<br>provisional enrollment<br>grace period                                            | Enter the number of days the student can be non-compliant<br>with an immunization or examination rule before they are<br>assigned a provisional enrollment status.                                                                                                    |
|                                                                                                    | The provisional enrollment grace period begins on the day an immunization is overdue or on the first day of the school year, whichever is later.                                                                                                    |
| Number of days<br>between compliance<br>alerts during the<br>provisional enrollment<br>period           | Select this checkbox and enter a number of days to specify<br>the frequency that alerts are sent to the school health<br>professional and school nurse when a student has not<br>complied with an immunization or examination rule. The alert<br>must be turned on using the <b>Edit Alert</b> page. |
| Number of days<br>between compliance<br>alerts once the<br>provisional enrollment<br>period is exceeded | Select this checkbox and enter a number of days to specify<br>the frequency that alerts are sent after a student has<br>exceeded the provisional enrollment period.                                                                                                    |

| Immunizations Exam    | ninations                                                                      |
|-----------------------|--------------------------------------------------------------------------------|
|                       |                                                                                |
| Number of days for    | the provisional enrollment grace period 5                                      |
| ✓ Number of days      | between compliance alerts during the provisional enrollment period 14          |
| ✓ Number of days      | between compliance alerts once the provisional enrollment period is exceeded 7 |
| Exemption Expiry Defa | faults                                                                         |
|                       |                                                                                |
|                       |                                                                                |

5 Click **OK**.

## **Specifying Immunization Defaults and Preferences**

You can set up the automatic calculation of default immunization exemption expiry dates, define a grace period for early administration compliance, and enable a link to the Dose **Quick Entry** page on the **Enrollment Steps** page.

## **Defining Default Immunization Exemption Expiry Dates**

Set up an automatic calculation of dose exemption expiry dates by defining the number of days from the date of the original exemption. This calculated date is used if an immunization exemption expiry date is not entered on a student's record.

#### To define default immunization exemption expiry dates:

- **1** Log on as a district administrator.
- 2 In the control bar, under **Admin**, click **District Setup**.

- **3** On the **District Setup** page, under **Manage Health**, click **Preferences**.
- 4 On the **Preferences** page, under the **Immunizations** tab, in the **Exemption Expiry Defaults** panel, enter the following information as required:

| Field     | Description                                                                                                    |
|-----------|----------------------------------------------------------------------------------------------------|
| Exemption | Displays the name of the exemption type.                                                                                                    |
| # days    | Enter the number of days from the date of the original<br>exemption. If an immunization exemption expiry is not<br>entered on a student record, Chancery SMS will calculate the<br>expiry date by referencing the original expiry date and<br>subtracting the number of days you enter here. |

#### Νοτε

If there are no days defined in the **Exemption Expiry Defaults** panel, and no exemption expiry date on a student's record, Chancery SMS considers the student permanently exempt from the immunization.

| Immunizations       Examinations         Provisional Enrollment Setup       ////////////////////////////////////                                                                                                    |
|----------------------------------------------------------------------------------------------------|
| The provisional enrollment grace period begins on the day an immunization is overdue or on the first day of the school year, whichever is later.<br>Number of days for the provisional enrollment grace period 5<br>V Number of days between compliance alerts during the provisional enrollment period 14<br>Number of days between compliance alerts once the provisional enrollment period is exceeded 7                                                                                                    |
| Number of days for the provisional enrollment grace period 5         Image: Number of days between compliance alerts during the provisional enrollment period 14         Image: Number of days between compliance alerts once the provisional enrollment period is exceeded 7                                                                                                    |
| <ul> <li>Number of days between compliance alerts during the provisional enrollment period 14</li> <li>Number of days between compliance alerts once the provisional enrollment period is exceeded 7</li> </ul>                                                                                                    |
| ✓ Number of days between compliance alerts once the provisional enrollment period is exceeded 7                                                                                                    |
|                                                                                                    |
| Exemption Expiry Defaults                                                                                                    |
|                                                                                                    |
| Define the default number of days the system will calculate when an exemption expiry date is not entered at the student immunization level.<br>Leaving the number of days field blank will indicate that the exemption does not expire (i.e. Life Long).                                                                                                    |
| □ Interaction □ □ Interaction □ □ Interaction □ □ Interaction □ □ Interaction □ □ Interaction □ □ Interaction □ □ Interaction □ Interaction □ |
| Exemption Type No. Of Days                                                                                                    |
| Immune Exempt                                                                                                    |
| Medical Exempt 730                                                                                                    |
| Reason of Conscience 365                                                                                                    |
| Religious Exempt 365                                                                                                    |

5 Click OK.

### **Entering Immunization Preferences**

You can set an early administration compliance option and indicate whether to display a link to the **Dose Quick Entry** page on the **Enrollment Steps** page.

#### To define immunization preferences:

- **1** Log on as a district administrator.
- 2 In the control bar, under **Admin**, click **District Setup**.
- **3** On the **District Setup** page, under **Manage Health**, click **Preferences**.

- 4 To allow early administration compliance, under the Immunizations tab, in the Additional Immunization Preferences panel, select the checkbox for Doses administered \_\_\_\_\_ days before the interval or minimum age will be calculated as compliant and enter the number of days allowed prior to the minimum age or prior to the next immunization.
- 5 To have the link to the Dose Quick Entry page display on the Enrollment Steps page, click the checkbox for Immunization dose quick entry page link will be enabled on the Enrollment Steps page.

| Preferences                                                                                                    |
|----------------------------------------------------------------------------------------------------|
| Immunizations Examinations                                                                                                    |
| Provisional Enrollment Setup                                                                                                    |
| The provisional enrollment grace period begins on the day an immunization is overdue or on the first day                                                                                                 |
| Number of days for the provisional enrollment grace period 5                                                                                                    |
| ☑ Number of days between compliance alerts during the provisional enrollment period 14                                                                                                    |
| Number of days between compliance alerts once the provisional enrollment period is exceeded 7                                                                                                    |
| Exemption Expiry Defaults                                                                                                    |
| Define the default number of days the system will calculate when an exemption expiry date is not entere<br>number of days field blank will indicate that the exemption does not expire (i.e. Life Long). |
| Exemption Type                                                                                                    |
| Immune Exempt                                                                                                    |
| Medical Exempt                                                                                                    |
| Reason of Conscience                                                                                                    |
| Religious Exempt                                                                                                    |
| Vaccine Exception                                                                                                    |
| Lifelong Exemption                                                                                                    |
| Military Exemption                                                                                                    |
| Additional Immunization Preferences                                                                                                    |
| Doses administered 7 days before the interval or minimum age will be calculated as compliant.                                                                                                    |
| Immunization dose quick entry page link will be enabled on the Enrollment Steps page.                                                                                                    |

6 Click **OK**.

## **Setting Up Immunization Rules**

Immunizations include any type of medication provided to students to ward against infection by common viruses and other diseases.

Immunizations can be "required" or "recommended". If an immunization is required, rules must be defined. Immunization rules specify when students are required to fulfill immunization requirements.

A Chancery SMS nightly task calculates student immunization compliance. When a change occurs, such as a student's age changes, the next dose due date for an immunization has passed, or a rule is changed, the nightly task recalculates compliance. Students who do not comply with the immunization rules are assigned a provisional enrollment status and an alert is sent to the appropriate user at the student's home school.

Before you set up immunization rules, make sure the immunization setup lists contain the list items required. For more information about setup lists, see "Setup Lists and Setup List Pairs" in the *Chancery SMS District Administration Guide*. For information about setup lists for Health Tracking, see "Setting up Provisional Enrollment" on page 9.

## **Adding and Editing Immunizations**

When you add an immunization, you enter a name and description of the immunization and indicate whether it is required. If the immunization is required, enter the requirements.

#### To add or edit an immunization:

- **1** Log on as a district administrator.
- 2 In the control bar, under **Admin**, click **District Setup**.
- **3** On the **District Setup** page, under **Manage Health**, click **Immunization Setup**.
- **4** On the **Immunization Setup** page, do one of the following:

| То                     | Do this                                              |
|------------------------|------------------------------------------------------|
| Add an immunization    | • From the Actions menu, click Add Immunization.     |
| Edit an immunization   | Click the immunization name.                         |
| Delete an immunization | <b>1</b> Select the immunization you want to delete. |
|                        | 2 From the Actions menu, click Delete Immunization.  |
|                        | <b>3</b> Skip the remaining steps.                   |

**5** If you chose to add or edit an immunization, the **Immunization Details** page opens. Enter the following information:

| Field             | Description                                      |
|-------------------|--------------------------------------------------|
| Code              | Enter the local code for the immunization.       |
| Description       | Enter the local description of the immunization. |
| State Code        | Enter the state code for the immunization.       |
| State Description | Enter the state description of the immunization. |

| Field    | Description                                                                                                    |
|----------|----------------------------------------------------------------------------------------------------|
| Required | If this is a required immunization, select this checkbox.<br>When you select the Required checkbox, the <b>Dose</b><br><b>Administrator Rules</b> panel opens. For information about<br>using this panel, see "Setting Up Immunization<br>Requirements" on page 14. |

6 Click Save & Add to save the data and open a new Add/Edit Immunization page. OR

Click **OK** to close the page.

### **Setting Up Immunization Requirements**

When you select the **Required** checkbox on the **Add/Edit Immunization** page, the **Dose Administrator Rules** panel opens, which enables you to specify the rules to be used to determine if a student has met all the requirements for the immunization.

| DTP/DTaP (Diptheria/Tetanus)                                                                                   |
|----------------------------------------------------------------------------------------------------|
| Immunization Information                                                                                       |
| If this immunization is mandatory and must be included in compliance calculations, select the required option. |
| *Code: DTP                                                                                                    |
| *Description: DTP/DTaP (Diptheria/Tetanus)                                                                     |
| State Code:                                                                                                    |
| State Description:                                                                                             |
| Required                                                                                                    |
| Dose Administrator Rules                                                                                       |
| Specify the rules to be used to determine if a student has met all of the requirements for this immunization.  |
| This immunization is no longer required if the student's current age is greater than or equal to               |
| Dose mm/dd/yyyy                                                                                                |
| *Dose 1 must NOT be administered before 0 v of age.                                                            |

#### Νοτε

If, at a later time, you want to make an immunization recommended rather than required, you can do so by deselecting the **Required** checkbox on the **Immunization Details** page. The dose administration rules you created will be hidden, but not deleted, on the student **Immunizations** page **Required** tab and visible on the student Immunizations page **Recommended** tab. Later, if you want to make this immunization required again, simply select the **Required** checkbox and your dose rules will reappear on the student Immunizations page **Required** tab and disappear from the student **Immunizations** page **Recommended** tab.

#### To set up immunization requirements:

- **1** Log on as a district administrator.
- 2 In the control bar, under **Admin**, click **District Setup**.

- **3** On the **District Setup** page, under **Manage Health**, click **Immunization Setup**.
- **4** On the **Immunization Setup** page, click the link for the immunization.
- **5** On the **Add/Edit Immunization** page, select the **Required** checkbox.
- 6 If the immunization is not required after a specific age, select This immunization is no longer required if the student's current age is greater than or equal to \_\_\_\_\_ and enter the appropriate age.
- 7 If a specific immunization dose and any subsequent doses are not required if a student was born before or after a specified date (i.e., grandfathered against an immunization dose) select **Dose and all subsequent doses are not required if birth date is** \_\_\_\_\_\_ and enter the applicable birth date.
- 8 For **Dose 1 must NOT be administered before** \_\_\_\_\_ **of age**, enter the minimum age at which the dose can be given.
- 9 Click Save & Add to save the data and open a new Add/Edit Immunization page. OR

Click **OK** to close the page.

### **Creating Dose Administration Rules**

When an immunization is required, create a dose administration rule. Dose administration rules are based on students' ages and help you determine when immunization doses are required. When you create a dose rule, you specify the age range to which the rule applies. To determine when (or if) a dose is necessary, the dose administration calculation looks at the student's current age and looks at the rules for the student's current age range, then calculates the due date for the dose.

#### To define dose administration rules:

- **1** Log on as a district administrator.
- 2 In the control bar, under **Admin**, click **District Setup**.
- **3** On the **District Setup** page, under **Manage Health**, click **Immunization Setup**.
- **4** On the **Immunization Setup** page, click the link for the immunization.

5 On the Add/Edit Immunization page, from the Actions menu, click Add Immunization Dose Rule.

| 🛿 Add/Edit Immunization Dose Rule Web Page Dialog 🛛 🔗 🔀                                                                                                    |
|----------------------------------------------------------------------------------------------------|
| Hepatitis A - Dose Rule Criteria                                                                                                    |
| <ul> <li>*Student age is greater than or equal to 0 months </li> <li>and less than 4 years </li> <li>Dose: 2</li> <li>*This dose is due a minimum of 4 weeks </li> <li>This waiting period applies ONLY if dose </li> <li>was received at age </li> <li>Otherwise:</li> <li>Use alternative waiting period of </li> <li>From the previous dose.</li> <li>Dose is not required for this age group.</li> <li>This and all subsequent doses are optional for this age group.</li> </ul> |
| *Required Save & Add OK Cancel                                                                                                    |

**6** In the **Add/Edit Immunization Dose Rule** dialog, complete the following fields:

| Field                                                               | Description                                                                                                    |
|---------------------------------------------------------------------|----------------------------------------------------------------------------------------------------|
| Student age is greater than<br>or equal to and less<br>than of age. | Enter the student age parameters for this dose. This immunization dose will only be applicable to students in the age group you enter here.                                                                                                    |
|                                                                     | If you modify the student age for the dose, the dose number will be reset (if applicable), for the new age.                                                                                                    |
|                                                                     | <b>NOTE</b><br>When entering multiple dose rules, ensure the age groups you enter do not overlap.                                                                                                    |
| Dose                                                                | This field displays the dose number.                                                                                                    |
|                                                                     | <b>NOTE</b><br>If this is the first dose you have created for this immunization, the<br>number "2" displays in this field because dose 1 was created when you<br>set up your dose administration rules on the <b>Add/Edit Immunization</b><br>page. |
| This dose is due a minimum<br>of from the previous<br>dose          | Enter the interval required between this dose and the previous dose. This is the "waiting period".                                                                                                    |
| This waiting period applies<br>ONLY if dose was<br>received at      | If the waiting period for this dose applies only if a previous dose was received as of a certain age, select this checkbox box and enter the dose number and age information.                                                                       |
| Use alternative waiting<br>period of from the<br>previous dose      | If the waiting period does not apply to this dose, select this checkbox and enter the alternative waiting period information.                                                                                                    |

| Field                                                               | Description                                                                                     |
|---------------------------------------------------------------------|-------------------------------------------------------------------------------------------------|
| Dose is not yet required for this age group                         | If a dose is not required for this age group, select this checkbox.                             |
| This and all subsequent<br>doses are optional for this<br>age group | If this dose and all the following doses are optional for this age group, select this checkbox. |

7 Click Save & Add to save the data and add a new Immunization Dose Rule.OR

Click **OK** to save the data and close the dialog.

8 On the Add/Edit Immunization page, click OK.

### **Copying Immunization Rules**

If you need to set up multiple immunizations that have the same rules, copy the immunization rules from one immunization to another. You can also copy rules that have the same rule structure and then just make any necessary adjustments.

To copy immunization rules, first create a "target" immunization record i.e., the immunization record to which you want to copy the immunization rules. When this record is created, open the immunization you want to copy from and copy the information to the target immunization record.

#### Νοτε

A copied rule replaces *any* rules that have been defined previously for the target immunization.

#### To copy immunization rules:

- **1** Log on as a district administrator.
- 2 In the control bar, under **Admin**, click **District Setup**.
- **3** On the **District Setup** page, under **Manage Health**, click **Immunization Setup**.
- **4** On the **Immunization Setup** page, from the **Actions** menu, click **Add Immunization**.
- **5** On the **Add/Edit Immunization** page, complete the fields and ensure the **Required** checkbox is selected.
- 6 Navigate to the Add/Edit Immunization page for the immunization that contains the rules you want to copy and, from the Actions menu, click Copy Immunization Rules.
- 7 In the **Copy Immunization Rules** dialog, select the immunization you created in step 5.

### **Changing the Display Order of Immunizations**

You can change the order in which immunizations appear on the **Quick Entry** page and the student **Immunizations** page. (For information about these pages, see "Health Tracking at the School" on page 21.)

#### To change the display order of immunizations:

- **1** On the **Immunization Setup** page, from the **Actions** menu, click **Change Order**.
- 2 In the **Change Order** dialog, select the immunization you want to move.

- **3** Use the up or down arrow to reposition the immunization in the list.
- 4 Click **OK**.

## **Setting up Health Examinations**

Create compliance rules for students to have health examinations. Chancery SMS checks the students' birthdates, current age, or grade level to determine which examinations the student should have received. For example, you may want to create rules for the following types of health examinations:

- Standard
- Athletic
- Nutrition screening
- Lead screening
- TB screening

### **Adding Health Examination Rules**

Before you set up health examination requirements and recommendations, make sure you create the health examination setup lists. For more information about setup lists, see the *Chancery SMS District Administration Guide*.

#### To add a health examination rule:

- **1** Log on as a district administrator.
- 2 In the control bar, under **Admin**, click **District Setup**.
- 3 On the **District Setup** page, under **Manage Health**, click **Examination Setup**.
- 4 On the **Examination Rules** page, from the **Exam Type** dropdown, select the type of health examination for which you want to define requirements and recommendations.
- **5** In the **Rules** panel, do one of the following:

| То                             | Do this                                                                              |
|--------------------------------|--------------------------------------------------------------------------------------|
| Add a health examination rule  | From the Actions menu, click Add Rule.                                               |
| Edit a health examination rule | Click the rule number.                                                               |
| Delete a health examination    | 1 Select the rule you want to delete.                                                |
| rule                           | 2 From the <b>Actions</b> menu, click <b>Delete Rule</b> . Skip the remaining steps. |

**6** If you are adding or editing a health examination rule, the **Add/Edit Examination Rule** dialog appears.

| Examination Rules                          |                                                       |
|--------------------------------------------|-------------------------------------------------------|
| Set up the District requirements or recomm | endations for health examinations.                    |
|                                            |                                                       |
| Exam type: Lead screening                  |                                                       |
| Rules                                      | Edit Examination Rule Web Page Dialog                 |
| Selected: 0                                | All Students in category First time enrollment        |
| Rule Description                           | ○ All students entering grade PE ♥ or age is months ♥ |
| 1         Age is under 12 years            |                                                       |
| □ 2 Age is at least 6 years                | O Age is at least months 💙 and under months 💙         |
|                                            | Age is under      I2 years                            |
|                                            | ○ Grade is at least PE v up to and including PE v     |
|                                            | O Grade is under V PE V                               |
|                                            |                                                       |
|                                            | OK Cancel                                             |

- 7 In the **Add/Edit Examination Rule** dialog, choose one of the following and enter or select the appropriate information:
  - All Students in category\_\_\_\_
  - All students entering grade <grade level> or age is \_\_\_\_ months/years
  - Age is at least \_\_\_\_ months/years and under \_\_\_\_ months/years
  - Age is under/at least \_\_\_\_ months/years
  - Grade is at least <grade level> up to and including <grade level>
  - Grade is under/at least <grade level>
- 8 Click **OK**.

# Health Tracking at the School

Use Chancery SMS to work with data concerning students' physical and emotional health. You can track students' compliance for immunizations and examinations, and work with information about their health conditions, medications prescribed, pregnancies, and vision, hearing, dental, and social/emotional screenings.

## **Working with Student Health Profile Information**

The student's health profile is an overview of the student's health status. The **Health Profile** page contains the student's health formation and enables you to add and edit information about the student's health providers, medical releases, immunization and examination status, and health insurance.

#### To add or edit a student's health profile:

- **1** Log on as a school health professional or school administrator.
- 2 Search for and open a student record.
- **3** On the **Student Demographics** page, in the control bar, click **Health Tracking**.
- 4 On the **Health Profile** page, review, enter, or edit the following information:

| Field                       | Description                                                                                                    |
|-----------------------------|----------------------------------------------------------------------------------------------------|
| Contact Information         |                                                                                                    |
| Emergency Contact           | Displays the student's emergency contact.                                                                                               |
| Emergency Phone             | Displays the phone number for the student's emergency contact.                                                                          |
| Doctor Name                 | Displays the name of the student's doctor.                                                                                              |
| Doctor Phone                | Displays the phone number for the student's doctor.                                                                                     |
| Medical Number              | Displays the student's medical number.                                                                                                  |
| Dentist Name                | Enter the name of the student's dentist.                                                                                                |
| Dentist Phone Number        | Enter the phone number for the student's dentist.                                                                                       |
| Medical Release Information |                                                                                                    |
| Medical Release on File     | If the school has a medical release form on file, select this checkbox.                                                                 |
| Release Effective Date      | Enter the date the medical release form became effective.                                                                               |
| Release Expiry Date         | Enter the date the medical release form expires. The default date is one year from the date in the <b>Release Effective Date</b> field. |

| Field                    | Description                                                                                                    |
|--------------------------|----------------------------------------------------------------------------------------------------|
| Status Information       | ·                                                                                                    |
| Immunization Status      | Indicates whether or not the student has complied with all required immunizations. Chancery SMS determines the immunization status based on the immunization rules defined at the district and on the student's immunization records.                                                                 |
|                          | Immunization compliance is calculated during the nightly compliance calculation task.                                                                                                    |
|                          | Possible status:                                                                                                    |
|                          | <ul> <li>Compliant - the student has either received all required<br/>immunizations, has had the disease, has a waiver, or is on<br/>schedule with all immunizations.</li> </ul>                                                                                                    |
|                          | <ul> <li>Not compliant - the student requires one or more<br/>immunizations.</li> </ul>                                                                                                    |
| Examination Status       | Indicates whether or not the student has complied with all required examinations. This status is based on the information specified for each required examination on the <b>Examinations &gt; Exam Category &gt; Exam Details</b> page.                                                               |
|                          | Examination compliance is calculated during the nightly compliance calculation task.                                                                                                    |
|                          | Possible status:                                                                                                    |
|                          | • <b>Compliant</b> - the student has received all required health examinations or is on schedule with all health examinations.                                                                                                    |
|                          | <ul> <li>Not compliant - the student requires one or more health examinations.</li> </ul>                                                                                                    |
|                          | • <b>Compliant (no examinations entered)</b> - the student does not require one or more health examinations.                                                                                                    |
| Provisionally Enrolled   | Indicates whether or not the student is provisionally enrolled.                                                                                                    |
|                          | Chancery SMS automatically assigns the provisionally enrolled status when students do not meet all immunization requirements within the allotted time or when the <b>Compliant</b> checkbox is deselected on the student's <b>Examinations</b> page (i.e., set to not compliant for any examination). |
| Prov. Enroll End Date    | Displays the date the student's status changed to <b>Provisionally Enrolled</b> .                                                                                                    |
| Prov. Enroll Override    | To override the student's provisional enrollment status, select this checkbox.                                                                                                    |
| Extend Prov. Enroll Date | If <b>Prov. Enroll Override</b> is selected, enter a new provisional enrollment end date to extend the provisional enrollment grace period.                                                                                                    |
| Override Comments        | If <b>Prov. Enroll Override</b> is selected, enter additional details about the provisional enrollment override.                                                                                                    |

**5** If an insurance information record has been created, the following information appears in the **Insurance Information** panel and is editable:

| Field              | Description                                                   |
|--------------------|---------------------------------------------------------------|
| Insurance Provider | Displays the name of the student's health insurance provider. |
| Insurance No.      | Displays the student's health insurance number.               |
| Group No.          | Displays the student's health insurance group number.         |

To add an **Insurance Information** record, see "Adding and Editing Student Health Insurance Information" on page 23.

**6** Click **Apply** to save the data and remain on the page.

OR

Click **OK** to save the data and close the page.

### Adding and Editing Student Health Insurance Information

- **1** Log on as a school health professional or school administrator.
- **2** Search for and open a student record.
- **3** On the **Student Demographics** page, in the control bar, click **Health Tracking**.
- **4** On the **Health Profile** page, do any of the following:

| То                                  | Do this                                                                                 |
|-------------------------------------|-----------------------------------------------------------------------------------------|
| Add an insurance information record | <ul> <li>From the Actions menu, click Add Insurance Information.</li> <li>OR</li> </ul> |
|                                     | In the <b>Insurance Information</b> panel, enter the information.                       |
| Edit an insurance                   | 1 Select the insurance information record.                                              |
| information record                  | 2 From the <b>Actions</b> menu, click <b>Edit Insurance Information</b> .               |
|                                     | OR                                                                                      |
|                                     | Click the link for the insurance information record.                                    |
| Delete an insurance record          | 1 Select the insurance information record.                                              |
|                                     | 2 From the Actions menu, click Delete Insurance Information.                            |
|                                     | 3 Click <b>OK</b> and skip the remaining steps.                                         |

**5** On the **Insurance Information** page or in the **Insurance Information** panel, enter the following information:

| Field              | Description                                                |
|--------------------|------------------------------------------------------------|
| Insurance Provider | Enter the name of the student's health insurance provider. |
| Insurance No.      | Enter the student's health insurance number.               |
| Group No.          | Enter the student's health insurance group number.         |

- 6 Click OK.
- 7 On the Health Profile page, click Apply to save the data and remain on the page. OR

Click **OK** to save the data and close the page.

## **Working with Immunization Records**

Students' immunization records are used to determine if students have complied with the district-defined immunization rules.

Immunizations are of two types: required and recommended. If an immunization is required, rules are created by your district that specify when students must fulfill immunization requirements. If students do not comply with the requirements within the allotted time, Chancery SMS assigns them a **Provisional Enrollment** status.

#### Νοτε

When Chancery SMS assigns a student a **Provisional Enrollment** status, an alert is automatically sent to the school health professional and the school secretary. If you do not have one of these roles and want to receive immunization alerts, contact your district administrator.

Immunization compliance is calculated through a nightly compliance calculation task. A student is assigned a status of **Compliant** for an immunization if the student is one or more the following:

- Is exempt.
- Has received all of the applicable doses.
- Has received an override.
- Is on schedule with their immunization doses.

### **Entering Historical Immunization Doses**

The **Dose Quick Entry** page enables you to quickly enter historical immunization doses for a student. For example, use this page to enter immunization doses for a new student enrolling in your school.

Chancery SMS calculates the compliance status for the student when you save the **Dose Quick Entry** page.

#### Νοτε

For each immunization, you must enter dose administration dates chronologically from left to right (i.e., the date of Dose 1 before the Dose 2 date, the date of Dose 2 before the Dose 3 date, etc.). Each dose administration date must be different for a given immunization.

#### To enter historical immunization doses:

- **1** Log on as a school health professional or school administrator.
- **2** Search for and open a student record.
- **3** On the **Student Demographics** page, in the control bar, click **Health Tracking**.
- 4 On the **Health Tracking** page, in the control bar, click **Dose Quick Entry**.

**5** On the **Dose Quick Entry** page, enter the date for each dose given for each immunization.

| mmunization Dose Records                                                                  |                         |                        |                        |                        |                        |                        |
|-------------------------------------------------------------------------------------------|-------------------------|------------------------|------------------------|------------------------|------------------------|------------------------|
| Enter student immunization dose records. C<br>Immunizations from the left navigation bar. | ompliance status will l | be calculated whe      | n the dose record      | ls are saved. To n     | nanage student im      | munizations, sele      |
|                                                                                           |                         |                        |                        |                        |                        | 📇 Total:               |
| Immunization                                                                              | Dose 1<br>(mm/dd/yyyy)  | Dose 2<br>(mm/dd/yyyy) | Dose 3<br>(mm/dd/yyyy) | Dose 4<br>(mm/dd/yyyy) | Dose 5<br>(mm/dd/yyyy) | Dose 6<br>(mm/dd/yyyy) |
| DTP/DTaP (Diptheria/Tetanus)                                                              |                         |                        |                        |                        |                        |                        |
| Hepatitis A                                                                               |                         |                        |                        |                        |                        |                        |
| Hepatitis B                                                                               | 10/10/2008              |                        |                        |                        |                        |                        |
| HIB (Haemophilius Influenza Type B)                                                       |                         |                        |                        |                        |                        |                        |
| Measles                                                                                   | 10/10/2007              | 01/01/2008             | 10/10/2008             |                        |                        |                        |
| MMR (Measles/Mumps/Rubella)                                                               |                         |                        |                        |                        |                        |                        |
| Mumps                                                                                     |                         |                        |                        |                        |                        |                        |
| Rubella (German Measles)                                                                  |                         |                        |                        |                        |                        |                        |
| PCV7 (Pneumococcal Conjugate)                                                             |                         |                        |                        |                        |                        |                        |
| Polio                                                                                     |                         |                        |                        |                        |                        |                        |

**6** Click **Apply** to save the data and remain on the page.

OR

Click **OK** to save the data and close the page.

#### Νοτε

You can also access the **Dose Quick Entry** page from the **Actions** menu on the **Student Search Results** page and from the **Registration/Enrollment Steps** page, provided you have the required permissions. For information about your permissions, contact your district administrator.

### **Updating Required Immunization Doses**

The **Immunizations** page contains two tabs: **Required** and **Recommended**. The **Required** tab displays the required immunizations in the order pre-defined by the district. For each immunization dose, the dose number and next dose due date are displayed. The dose due date is calculated based on the previously administered dose administered date. If a dose is overdue, the word "**Now**" is displayed, along with the **Not Compliant** indicator.

Also displayed is the student's compliance status, either **Compliant** or **Not Compliant**. Immunization compliance is calculated during the nightly compliance calculation task. If the student is compliant, an explanation of why the student is compliant is displayed.

For information about the **Recommended** tab, see "Adding and Editing Recommended Immunizations" on page 29.

#### To update a required immunization:

- 1 Log on as a school health professional or school administrator.
- **2** Search for and open a student record.
- **3** On the **Student Demographics** page, in the control bar, click **Health Tracking**.

#### **4** On the **Health Profile** page, in the control bar, click **Immunizations**.

| The Denvined tek                                                                              | Quick            | : Search > Student S      | earch Results > Health Tracking > Immunizations                                                                                                    | ;                          |                                 |              |
|-----------------------------------------------------------------------------------------------|------------------|---------------------------|----------------------------------------------------------------------------------------------------|----------------------------|---------------------------------|--------------|
| The <b>Required</b> tab displays required                                                     | Actio            | ons 🔻 Reports 🔻           | Help 🔻                                                                                                    |                            |                                 | 🖬 Home       |
| immunizations in the order pre-                                                               | Abad,            | Bryan                     |                                                                                                    | 10220499                   | Gr-1 Male                       | Mar 23, 2000 |
| defined by the district.                                                                      |                  | Required                  | Recommended                                                                                                    |                            |                                 |              |
| For each<br>immunization dose,<br>the dose number<br>and next dose due<br>date are displayed. | of<br>the<br>the | the applicable dos        | ssify a student as compliant for an immuniz<br>es, has received an override, or is on scheo<br>ate select the dose due date hyperlink. To<br>me hyperlink. | lule with their immunizati | ion doses. To<br>n immunizatior | override     |
| To have an                                                                                    |                  | Administered              | Incorrectly administered action                                                                                                    | Comments                   | F                               | listory      |
| incorrectly                                                                                   |                  | DTP/DTaP - Dose           | 3 Due: 07/30/2008                                                                                                    | Compliant                  | – Medical Exe                   | emption      |
| administered dose count toward                                                                |                  | 05/10/2007                |                                                                                                    |                            |                                 | -            |
| compliance, select<br>from the dropdown.                                                      | Г                |                           | <u>_</u>                                                                                                    |                            |                                 | *            |
| ·                                                                                             | Г                | 12/07/2007                |                                                                                                    |                            |                                 | •            |
| A ~ (tilde) appears<br>beside overridden                                                      | Г                | 05/16/2008                | Counted Compliant - Medically Acceptable                                                                                                    |                            |                                 | •            |
| dose dates. To view the override, —                                                           | H                | IIB                       |                                                                                                    | Comp                       | oliant – Not Re                 | equired      |
| click the date link.                                                                          | Г                |                           | V                                                                                                    |                            |                                 | •            |
| To view an                                                                                    | j H              | lepatitis <u>B</u> - Dose | 3 Due: <u>02/08/2008~</u>                                                                                                    | Com                        | pliant – On So                  | chedule      |
| override for a                                                                                | Г                | 05/18/2007                |                                                                                                    |                            |                                 | *            |
| previous dose,<br>click the note                                                              | Г                | 12/07/2007                |                                                                                                    |                            |                                 | *            |
| icon.                                                                                         | Г                |                           |                                                                                                    |                            |                                 | •            |
|                                                                                               | н                | lepatitis A               |                                                                                                    | Com                        | pliant - Not Re                 | equired      |
|                                                                                               | Г                |                           |                                                                                                    |                            |                                 | *            |
| If a dose is                                                                                  | M                | IMR - Dose 2 Due          | : <u>Now</u>                                                                                                    |                            | Not Co                          | mpliant      |
| overdue, the word<br>" <b>Now</b> " appears                                                   | Г                | 04/22/2001                | <b></b>                                                                                                    |                            |                                 | 90°          |
| beside the dose                                                                               | Γ                | 05/16/2001                | Not Counted - Administered Incorrectly                                                                                                    |                            |                                 | ۴            |
|                                                                                               | Г                | ī                         | <b>A</b>                                                                                                    |                            |                                 | •            |
|                                                                                               |                  |                           | d doses, that are not counted (ignored) in <i>italics.</i>                                                                                                 |                            |                                 | ~            |
|                                                                                               |                  |                           |                                                                                                    |                            |                                 |              |
|                                                                                               | *Requ            | uired                     |                                                                                                    | Apply                      | ОК                              | Cancel       |

If a dose was administered too soon, Chancery SMS displays this message.

The student's compliance status appears beside the immunization.

**5** Enter or update the following information for each immunization dose:

| Column                             | Description                                                                                                    |
|------------------------------------|----------------------------------------------------------------------------------------------------|
| Administered                       | Click in the field below the immunization name and enter the date the dose was administered.                                                                                                    |
|                                    | <b>Note</b><br>The <b>Dose Due Date</b> is calculated based on the administered date<br>of the previous dose.                                                                                                    |
| Incorrectly Administered<br>Action | If the dose was administered too soon, Chancery SMS displays<br><b>Not Counted - Administered Incorrectly</b> in this column.                                                                                                    |
|                                    | If you would like the dose to be counted towards compliance,<br>and you have the correct permissions, click in field below the<br>immunization and select <b>Counted Compliant - Medically</b><br><b>Acceptable</b> from the dropdown. The dose will be counted as a<br>valid dose the next time compliance is calculated. |
|                                    | <b>NOTE</b><br>If you do not have permission to override incorrectly administered doses, the data in this field is not editable. For information about permissions, contact your district administrator.                                                                                                    |
| Comments                           | Enter any additional information about the immunization dose.                                                                                                    |

**6** Click **Apply** to save the data and remain on the page.

OR

Click **OK** to save the data and close the page.

#### **Overriding a Dose Due Date for an Immunization**

Chancery SMS calculates dose due dates for required immunizations based on district-defined rules, the date the last dose was administered, as well as the student's date of birth and grade level.

You can change the dose due date for a required immunization. For example, if a student's provisional enrollment grace period ends on January 22, but the vaccine is not available until February 1, you can extend the student's immunization dose due date to allow the student time to receive the immunization.

When you override a next dose due date for an immunization, a  $\sim$  (tilde) appears beside the due date and compliance is recalculated based on the new dose due date.

#### To override the dose due date for an immunization:

- **1** Log on as a school health professional or school administrator.
- **2** Search for and open a student record.
- **3** On the **Student Demographics** page, in the control bar, click **Health Tracking**.
- **4** On the **Health Profile** page, in the control bar, click **Immunizations**.
- **5** On the **Immunizations** page, beside the immunization dose you want to override, click the due date (if the dose is overdue, click **Now**).

| Field               | Description                                                                                                    |
|---------------------|----------------------------------------------------------------------------------------------------|
| Dose Due Date       | Enter the date you want the dose to be administered.<br><b>NOTE</b><br>The dose due date cannot be in the past.     |
| Reason for Override | Select a reason the dose due date was changed, e.g., In hospital, Vaccine not available, Scheduled for future date. |
| Override Date       | Enter the date this override was created.                                                                           |
| Comments            | Enter any additional information about the change to the immunization due date.                                     |

#### 6 On the **Override Dose Due Date** dialog, enter the following information:

#### Νοτε

To view a historical override (i.e., a previous dose that was overridden), in the **History** column, click, or hover your mouse over, the enabled note icon. The **Override Dose Due Date** dialog opens for viewing only, the information is not editable.

- 7 Click OK.
- 8 On the **Immunizations** page, click **Apply** to save the data and remain on the page. OR

Click **OK** to save the data and close the page.

## **Entering and Clearing Immunization Exemptions**

If a student is exempt from an immunization for medical, religious, or other reasons, create an immunization exemption record. Later, if you need to clear the exemption, you can do so as long as the exemption is active. You cannot clear an expired exemption.

If your district has defined the default number of days before an immunization exemption expires, the exemption expiry date is automatically calculated. If your district has not defined the number of days until expiry, enter the expiry date. If no exemption expiry date is calculated or entered, Chancery SMS considers the exemption lifelong.

#### Νοτε

If you want to enter or edit exemptions but do not have the correct permissions, contact your district administrator.

#### To enter an immunization exemption:

- **1** Log on as a school health professional or school administrator.
- 2 Search for and open a student record.
- **3** On the **Student Demographics** page, in the control bar, click **Health Tracking**.
- **4** On the **Health Profile** page, in the control bar, click **Immunizations**.
- **5** On the **Immunizations** page, click the link for the immunization you want to enter an exemption for.

| Field                  | Description                                                                                                    |
|------------------------|----------------------------------------------------------------------------------------------------|
| Immunization Exemption | Select the reason for the immunization exemption.                                                                                                    |
| Expiry Date            | If your district has defined the default number of days for<br>exemptions for this immunization, the exemption expiry date<br>is automatically calculated.<br>OR |
|                        | If your district has not defined the default number of days for<br>exemptions, enter the date the exemption expires.                                             |
|                        | <b>NOTE</b><br>If the expiry date is left blank, Chancery SMS considers the exemption lifelong.                                                                  |
| Comments               | Enter any additional information about the exemption.                                                                                                    |

**6** In the **Immunization Exemption** dialog, complete the following:

7 Click OK.

#### To clear an immunization exemption:

- 1 Log on as a school health professional or school administrator.
- **2** Search for and open a student record.
- **3** On the **Student Demographics** page, in the control bar, click **Health Tracking**.
- **4** On the **Health Profile** page, in the control bar, click **Immunizations**.
- **5** On the **Immunizations** page, click the link for the immunization you want to clear the exemption for.
- **6** In the **Immunization Exemption** dialog, click **Clear Exemption**.
- 7 Click Save.

### Adding and Editing Recommended Immunizations

Recommended immunizations are immunizations that are not mandated by the state or district. Recommended immunizations are not included in the compliance calculation and do not count toward students' immunization compliance.

#### To add or edit a recommended immunization:

- **1** Log on as a school health professional or school administrator.
- **2** Search for and open a student record.
- **3** On the **Student Demographics** page, in the control bar, click **Health Tracking**.
- **4** On the **Health Profile** page, in the control bar, click **Immunizations**.
- **5** On the **Immunization** page, click the **Recommended** tab.

**6** On the **Recommended** tab, do one of the following:

| То                              | Do this                                                                                                    |
|---------------------------------|----------------------------------------------------------------------------------------------------|
| Add a recommended immunization  | Click Add Rows.                                                                                                    |
| Edit a recommended immunization | In the field you want to edit, click the dropdown or enter your changes.                                                                                               |
| Delete a recommended            | <b>1</b> Select the immunization you want to delete.                                                                                                    |
| immunization                    | 2 From the Actions menu, click Delete Recommended Immunization.                                                                                                    |
|                                 | 3 Skip the remaining steps.                                                                                                    |
|                                 | <b>Note</b><br>To delete a recommended immunization, you need the appropriate<br>permissions. For information about permissions, contact your system<br>administrator. |

#### **7** Complete the following information:

| Field             | Description                                                                                         |
|-------------------|----------------------------------------------------------------------------------------------------|
| Immunization Name | Select the immunization from the dropdown.                                                          |
|                   | <b>Note</b><br>The list in the dropdown contains only recommended, and not required, immunizations. |
| Dose              | Enter the immunization dose number (1-10).                                                          |
| Date Administered | Enter the date the immunization dose was administered.                                              |
| Comments          | Enter any additional information about the recommended dose.                                        |

8 Click **Apply** to save the data and remain on the page.

OR

Click **OK** to save the data and close the page.

## Adding and Editing Health Examination Records

Enter information about the examinations students are required to have and record the status of each examination. In Chancery SMS, examinations are divided into categories; for example, **First time enrollment**, **Required for athletic program**, **Required for registration** and so on. For each category, there is a physical examination and one or more exam types, such as a blood glucose test, chest x-ray, and nutrition screening.

When students do not comply with the district examination requirements, they are given a provisional enrollment status.

#### Νοτε

When students are assigned a **Provisional Enrollment** status, an alert is automatically sent to the school health professional and the school secretary. If you do not have one of these roles and you would like to receive immunization alerts, contact your district administrator.

#### To add or edit student health examination records:

- **1** Log on as a school health professional or school administrator.
- 2 Search for and open a student record.
- **3** On the **Student Demographics** page, in the control bar, click **Health Tracking**.
- **4** On the **Health Profile** page, in the control bar, click **Examinations**.
- **5** If an examination record has been created, the **Examinations** page displays the following information:

| Field                          | Description                                                                                                  |
|--------------------------------|----------------------------------------------------------------------------------------------------|
| Exam Category                  | Displays the examination category, e.g., athletic program, first time enrollment, required for registration. |
| Exam Date                      | Displays the date the health examination was performed.                                                      |
| <b>Examination Grade Level</b> | Displays the student's grade level at the time of the examination.                                           |
| Compliant                      | Displays whether the student has satisfied all requirements for the exam category.                           |

**6** On the **Examinations** page, do one of the following:

| То                    | Do this                                                                                                    |
|-----------------------|----------------------------------------------------------------------------------------------------|
| Add an examination    | From the Actions menu, click Add Examinations.                                                                                                    |
| Edit an examination   | 1 Select the examination record.                                                                                                    |
|                       | 2 From the <b>Actions</b> menu, click <b>Edit Examinations</b> .                                                                                        |
|                       | OR                                                                                                    |
|                       | Click the link for the examination record.                                                                                                    |
| Delete an examination | <b>1</b> Select the examination you want to delete.                                                                                                    |
|                       | 2 From the <b>Actions</b> menu, click <b>Delete Examination</b> .                                                                                       |
|                       | <b>3</b> Click <b>OK</b> and skip the remaining steps.                                                                                                  |
|                       | <b>Note</b><br>To delete an examination, you need the appropriate permissions. For<br>information about permissions, contact your system administrator. |

7 On the **Exam Category** page, enter or edit the following information:

| Field                   | Description                                                                                                   |
|-------------------------|----------------------------------------------------------------------------------------------------|
| Exam Category           | Select the type of the examination, e.g., athletic program, first time enrollment, required for registration. |
| Exam Date               | Enter the date the examination was performed.                                                                 |
| Examination Grade Level | Enter the student's grade level at the time of the examination.                                               |
| Compliant               | Select if the student has satisfied all requirements for the exam category.                                   |

| Field                    | Description                                                                                                    |
|--------------------------|----------------------------------------------------------------------------------------------------|
| Physical Examination     | I                                                                                                    |
| Height (feet)            | Enter the number of feet in the student's height. For example, if the student is $5'6''$ tall, enter 5.             |
| Height (inches)          | Enter the number of inches in the student's height. For example, if the student is $5'6''$ tall, enter 6.           |
| Weight                   | Enter the student's weight in pounds.                                                                               |
| Body Mass Index          | Chancery SMS calculates the student's BMI based on height and weight using the following formula:                   |
|                          | $BMI = \left[\frac{WeightinPounds}{(HeightinInches) \times (HeightinInches)}\right] \times 703$                     |
|                          | For example, a person who weighs 220 pounds and is 6'3" tall has a BMI of 27.5.                                     |
|                          | $27.5 = \left[\frac{220}{75 \times 75}\right] \times 703$                                                           |
| Pulse                    | Enter the student's pulse rate.                                                                                     |
| Blood Pressure           | Enter the student's systolic/diastolic measurement.                                                                 |
| Ability to Play Sports   | Select whether the student can participate in sports, e.g., Yes - no accommodations, Yes - with accommodations, No. |
| Dietary Need/Restriction | Enter any dietary needs or restrictions.                                                                            |
| Comments                 | Enter any additional information.                                                                                   |

8 If examination details have been entered, the **Examinations** page displays the following information:

| Field            | Description                                                                                                    |
|------------------|----------------------------------------------------------------------------------------------------|
| Examination Type | Displays the type of examination required, e.g., Lead Screening, TB Screening, Chest x-ray, body fat percentage, Blood/glucose test. |
| Date             | Displays the date of the specific examination.                                                                                       |
| Result           | Displays the test results, e.g., Pass, Negative, 15%.                                                                                |

To enter or edit examination details, see "Adding and Editing Examination Details" on page 33.

**9** Click **Apply** to save the data and remain on the page.

OR

Click **OK** to save the data and close the page.

### **Adding and Editing Examination Details**

- **1** Log on as a school health professional or school administrator.
- 2 Search for and open a student record.
- **3** On the **Student Demographics** page, in the control bar, click **Health Tracking**.
- 4 On the **Health Profile** page, in the control bar, click **Examinations**.
- **5** On the **Examinations** page, add or edit an examination (for instructions see "Adding and Editing Health Examination Records" on page 30).
- **6** On the **Examinations** page, do any of the following:

| То                         | Do this                                                                   |
|----------------------------|---------------------------------------------------------------------------|
| Add examination details    | From the Actions menu, click Add Examination Details.                     |
| Edit examination details   | Click the link in the Exam Category column.                               |
| Delete examination details | 1 Select the insurance information record.                                |
|                            | 2 From the <b>Actions</b> menu, click <b>Delete Examination Details</b> . |
|                            | 3 Click <b>OK</b> and skip the remaining steps.                           |

7 On the **Examination Details** page, enter or edit the following information:

| Field            | Description                                                                                                    |
|------------------|----------------------------------------------------------------------------------------------------|
| Examination Type | Select the type of examination required, e.g., Lead Screening, TB Screening, Chest x-ray, body fat percentage, Blood/glucose test. |
| Date             | Enter the date of the specific examination.                                                                                        |
| Result           | Enter the test results, e.g., Pass, Negative, 15%.                                                                                 |
| Comments         | Enter any additional information.                                                                                                  |

- 8 Click OK.
- 9 On the Examinations page, click Apply to save the data and remain on the page OR

Click **OK** to save the data and close the page.

# **Adding and Editing Health Conditions**

Track a student's health condition and allergy information, including whether the student is receiving treatment for the condition and the medication the student is taking.

### To add and edit health conditions:

- **1** Log on as a school health professional or school administrator.
- **2** Search for and open a student record.
- **3** On the **Student Demographics** page, in the control bar, click **Health Tracking**.
- **4** On the **Health Profile** page, in the control bar, click **Conditions**.

**5** If a health condition record has been created, the **Conditions** page displays the following information:

| Field                      | Description                                                                                                    |
|----------------------------|----------------------------------------------------------------------------------------------------|
| Condition                  | Displays the name of the medical condition.                                                                                                    |
| Monitored                  | Indicates whether the condition is being monitored.                                                                                                    |
| <b>Receiving Treatment</b> | Indicates whether the student is currently receiving medical treatment for the condition.                                                                                             |
| Last Visit                 | If the student is receiving medical treatment, displays the date of their last appointment.                                                                                           |
| Taking Medication          | Indicates whether the student is taking medication.                                                                                                    |
| Medical Alert              | Indicates that there is a medical concern.<br>NOTE<br>The Medical Alert icon does not define the student's medical condition; it<br>simply indicates that there is a medical concern. |

**6** On the **Conditions** page, do one of the following:

| То                        | Do this                                                                                                    |
|---------------------------|----------------------------------------------------------------------------------------------------|
| Add a health condition    | From the Actions menu, click Add Health Condition.                                                                                                    |
| Edit a health condition   | 1 Select the health condition.                                                                                                    |
|                           | 2 From the Actions menus, click Edit Health Condition.                                                                                                    |
| Delete a health condition | 1 Select the health condition.                                                                                                    |
|                           | 2 From the Actions menu, click Delete Health Condition.                                                                                                    |
|                           | 3 Click <b>OK</b> and skip the remaining steps.                                                                                                    |
|                           | <b>Note</b><br>To delete a health condition, you need the appropriate permissions. For<br>information about permissions, contact your system administrator. |

**7** On the **Details** page, enter or edit the following information:

| Field                   | Description                                                                                      |
|-------------------------|--------------------------------------------------------------------------------------------------|
| Condition               | Select the name of the medical condition.                                                        |
| Monitored               | If the condition is being monitored, select this checkbox.                                       |
| Receiving Treatment     | If the student is currently receiving medical treatment for the condition, select this checkbox. |
| Last Visit              | If the student is receiving medical treatment, enter the date of their most recent appointment.  |
| Taking Medication       | If the student is taking medication for this condition, select this checkbox.                    |
| Medication Name         | Enter the name of the medication.                                                                |
| Take Medication at Home | If the student takes medication at home, select this checkbox.                                   |

| Field                        | Description                                                                                                    |
|------------------------------|----------------------------------------------------------------------------------------------------|
| Take Medication at<br>School | If the student takes medication at school, select this checkbox.                                                                                   |
| Medical Alert                | Select whether an Alert icon is displayed on the <b>My Classes</b> page for teachers who have the student on their roster.                         |
|                              | <b>NOTE</b><br>The <b>Medical Alert</b> icon does not define the student's medical condition; it simply indicates that there is a medical concern. |
| Med. Regiment Compliant      | Select whether the student follows their prescribed medical regiment.                                                                              |
| Comments                     | Enter any additional information or comments about the condition.                                                                                  |

- 8 Click OK.
- 9 On the Conditions page, click Apply to save the data and remain on the page OR

Click **OK** to save the data and close the page.

# **Adding and Editing Medication Information**

The **Medication** page enables you to view, enter, and edit information about a student's medication, such as dosage and how the medication is taken and how often.

### To add and edit medication information:

- **1** Log on as a school health professional or school administrator.
- **2** Search for and open a student record.
- **3** On the **Student Demographics** page, in the control bar, click **Health Tracking**.
- **4** On the **Health Profile** page, in the control bar, click **Medications**.
- **5** If a medication tracking record has been created, the **Medication** page displays the following information:

| Field             | Description                                                                                 |
|-------------------|---------------------------------------------------------------------------------------------|
| Medication        | Displays the name of the medication.                                                        |
| Prescribed dosage | Displays the dose to be administered.                                                       |
| Units             | Describes the unit of measurement applicable to each prescribed dose.                       |
| Route Type        | Displays the method used to dispense the medication; for example, oral, topical, injection. |
| Frequency         | Displays how often the medication is administered.                                          |
| Start Date        | Displays when medication treatment begins.                                                  |
| End Date          | Displays when medication treatment ends.                                                    |

| 6 | On the Medications | page, do | one of the | following: |
|---|--------------------|----------|------------|------------|
|---|--------------------|----------|------------|------------|

| То                  | Do this                                                                                                    |
|---------------------|----------------------------------------------------------------------------------------------------|
| Add a medication    | • From the Actions menu, click Add Medication Tracking.                                                                                               |
| Edit a medication   | 1 Select the medication.                                                                                                    |
|                     | 2 From the Actions menu, click Edit Medication Tracking.                                                                                              |
|                     | OR                                                                                                    |
|                     | Click the link for the medication record.                                                                                                    |
| Delete a medication | 1 Select the medication.                                                                                                    |
|                     | <b>2</b> From the <b>Actions</b> menu, click <b>Delete Medication Tracking</b> .                                                                      |
|                     | <b>3</b> Click <b>OK</b> and skip the remaining steps.                                                                                                |
|                     | <b>NOTE</b><br>To delete a medication, you need the appropriate permissions. For<br>information about permissions, contact your system administrator. |

**7** On the **Tracking Details** page, enter or edit the following information:

| Field                        | Description                                                                                                    |  |
|------------------------------|----------------------------------------------------------------------------------------------------|--|
| Medication Tracking Details  |                                                                                                    |  |
| Medication                   | Enter the name of the medication.                                                                                                    |  |
| Prescribed dosage            | Enter the dose to be administered.                                                                                                    |  |
| Units                        | Enter the unit of measurement applicable to each prescribed dose.                                                                                                    |  |
| Route Type                   | Select the method used to administer the medication; for example, oral, topical, injection.                                                                                      |  |
| Frequency                    | Enter how often the medication is administered.                                                                                                    |  |
| Start Date                   | Enter the date when medication treatment begins.                                                                                                    |  |
| End Date                     | Enter the date when medication treatment ends.                                                                                                    |  |
| Medication Expiry Date       | Enter the date the medication expires.                                                                                                    |  |
| Condition                    | Select the health condition the medication is for. If the condition does not appear in the list, specify the name of the condition in the <b>Specify, Other Condition</b> field. |  |
| Specify, Other Condition     | If the condition does not appear in the list for the <b>Condition</b> field, enter the name of the condition.                                                                    |  |
| Special Instructions         | Enter any special instructions for administering the medication.                                                                                                    |  |
| Comments                     | Enter any other details.                                                                                                    |  |
| Authorization/Consent        |                                                                                                    |  |
| Parental Consent             | If the parent consented to the medication being administered at school, select this checkbox.                                                                                    |  |
| Parent Authorization<br>Date | Enter the date parental consent was received.                                                                                                    |  |

| Field                        | Description                                                   |
|------------------------------|---------------------------------------------------------------|
| Authorization Valid Until    | Enter the date the parental consent is no longer valid.       |
| Doctor Authorization<br>Date | Enter the date the doctor authorized the medication.          |
| Authorization Valid Until    | Enter the date the doctor's authorization is no longer valid. |

- 8 Click OK.
- 9 On the Medication page, click Apply to save the data and remain on the page OR

Click **OK** to save the data and close the page.

# **Recording Health Office Visits**

Enter information about student visits to the school's health office, including the type of visit, symptoms, treatments, and follow-up actions.

#### To record health office visits:

- **1** Log on as a school health professional or school administrator.
- **2** Search for and open a student record.
- 3 On the **Student Demographics** page, in the control bar, click **Health Tracking**.
- 4 On the **Health Profile** page, in the control bar, click **Health Office**.
- **5** If a health office visit record has been created, the **Health Office** page displays the following information:

| Field           | Description                                                                    |
|-----------------|--------------------------------------------------------------------------------|
| Exam Date       | Displays the date the student went to the health office.                       |
| Time In         | Displays the time the student arrived at the health office.                    |
| Time Out        | Displays the time the student left the health office.                          |
| Office Examiner | Displays the name of the person who examined the student at the health office. |

**6** On the **Health Office** page, do one of the following:

| То                     | Do this                                                                                                    |
|------------------------|----------------------------------------------------------------------------------------------------|
| Add an office visit    | From the Actions menu, click Add Health Office Visits.                                                                                                   |
| Edit an office visit   | 1 Select the office visit.                                                                                                    |
|                        | 2 From the Actions menu, click <b>Edit Health Office Visits</b> .                                                                                        |
|                        | OR                                                                                                    |
|                        | Click the link for the office visit record.                                                                                                    |
| Delete an office visit | <b>1</b> Select the office visit you want to delete.                                                                                                    |
|                        | <b>2</b> From the <b>Actions</b> menu, click <b>Delete Health Office Visits</b> .                                                                        |
|                        | <b>3</b> Click <b>OK</b> and skip the remaining steps.                                                                                                   |
|                        | <b>Note</b><br>To delete an office visit, you need the appropriate permissions. For<br>information about permissions, contact your system administrator. |

7 On the **Office Visits** page, enter or edit the following information:

| Field                       | Description                                              |
|-----------------------------|----------------------------------------------------------|
| Health Office Visit Details |                                                          |
| Exam Date                   | Enter the date the student went to the health office.    |
| Time In                     | Enter the time the student arrived at the health office. |
| Time Out                    | Enter the time the student left the health office.       |

| Field                     | Description                                                                                                    |
|---------------------------|----------------------------------------------------------------------------------------------------|
| Office Visit Type         | Select the type of health office visit, such as illness, injury, medication administration.                                                       |
| Office Examiner           | Select the person who examined the student at the health office.                                                                                  |
| Diagnosis/Treatment/D     | isposition                                                                                                    |
| Diagnosis                 | Select a diagnosis from the list, e.g., sore throat, cold, bump/bruise.                                                                           |
|                           | The available diagnoses depends on the type of office visit selected.                                                                             |
| <b>Diagnosis Comments</b> | Enter comments about the diagnosis.                                                                                                    |
| Treatment                 | Select a treatment from the list, e.g., medication given, ice, rest.<br>The available treatments depends on the type of office visit<br>selected. |
| Treatment Comments        | Enter additional information about the treatment.                                                                                                 |
| Disposition               | Select the final outcome of the health office visit from the list, e.g., return to class, sent home, remain in health office.                     |
| Disposition Comments      | Enter any additional information about the disposition.                                                                                           |

- 8 Click OK.
- 9 On the Health Office page, click Apply to save the data and remain on the page OR

Click **OK** to save the data and close the page.

## **Working with Pregnancy Records**

Use Chancery SMS to track student pregnancy information and outcomes.

#### To work with pregnancy records:

- **1** Log on as a school health professional or school administrator.
- **2** Search for and open a student record.
- **3** On the **Student Demographics** page, in the control bar, click **Health Tracking**.
- 4 On the **Health Profile** page, in the control bar, click **Pregnancy**.
- **5** If a pregnancy tracking record has been created, the **Pregnancy** page displays the following information:

| Field       | Description                                                                                      |
|-------------|--------------------------------------------------------------------------------------------------|
| Due Date    | Displays the date the student is expected to give birth.                                         |
| Leave Date  | Displays the date the student is expected to start maternity leave and stop attending classes.   |
| Return Date | Displays the date the student is expected to return to classes after their maternity leave ends. |

| Field             | Description                                                                                     |
|-------------------|-------------------------------------------------------------------------------------------------|
| Pregnancy Outcome | Displays the outcome of the pregnancy, e.g., full term, premature, still born, caesarian birth. |
| Birth Date        | Displays the baby's date of birth.                                                              |

**6** On the **Pregnancy** page, do one of the following:

| То                              | Do this                                                                                                    |
|---------------------------------|----------------------------------------------------------------------------------------------------|
| Add a pregnancy tracking record | • From the Actions menu, click Add Pregnancy Tracking.                                                                                                    |
| Edit a pregnancy tracking       | 1 Select the pregnancy tracking record.                                                                                                    |
| record                          | 2 From the Actions menu, click Edit Pregnancy Tracking.                                                                                                    |
|                                 | OR                                                                                                    |
|                                 | Click the link for the pregnancy tracking record.                                                                                                    |
| Delete a pregnancy tracking     | 1 Select the pregnancy tracking record you want to delete.                                                                                                    |
| record                          | <b>2</b> From the <b>Actions</b> menu, click <b>Delete Pregnancy Tracking</b> .                                                                                         |
|                                 | 3 Click <b>OK</b> and skip the remaining steps.                                                                                                    |
|                                 | <b>Note</b><br>To delete a pregnancy tracking record, you need the appropriate<br>permissions. For information about permissions, contact your system<br>administrator. |

**7** On the **Tracking Details** page, enter or edit the following information:

| Field                  | Description                                                                                               |
|------------------------|----------------------------------------------------------------------------------------------------|
| Due Date               | Enter the date the student is expected to give birth.                                                     |
| Leave Date             | Enter the date the student is expected to start maternity leave and stop attending classes.               |
| Return Date            | Enter the date the student is expected to return to classes after the maternity leave ends.               |
| Doctor's Name          | Enter the name of the student's doctor.                                                                   |
| Doctor's Phone Number  | Enter the doctor's phone number.                                                                          |
| Special Accommodation  | If applicable, select the special accommodations the student requires.                                    |
| In Home Services       | If the student is receiving any special in-home services related to the pregnancy, select this checkbox.  |
| Prenatal Home/Hospital | If the student is receiving prenatal home or hospital services, select this checkbox.                     |
| Pregnancy Outcome      | Enter the outcome of the pregnancy, e.g., full term, premature, still born, caesarian birth, miscarriage. |
| Pregnancy Outcome Date | If the pregnancy did not reach full term or it was a still born birth, enter the date of this outcome.    |

| Field                 | Description                                    |
|-----------------------|------------------------------------------------|
| Birth Date            | If applicable, enter the baby's date of birth. |
| Birth Weight of Child | If applicable, enter the baby's birth weight.  |

- 8 If a doctor's office visit record has been created, the date of the visit is displayed. For information about recording doctor's office visits, see "Adding and Editing Doctor Office Visits for Pregnancy Records" on page 41.
- **9** Click **Apply** to save the data and remain on the page.

OR

Click **OK** to save the data and close the page.

# Adding and Editing Doctor Office Visits for Pregnancy Records

- **1** Log on as a school health professional or school administrator.
- **2** Search for and open a student record.
- **3** On the **Student Demographics** page, in the control bar, click **Health Tracking**.
- 4 On the **Health Profile** page, in the control bar, click **Pregnancy**.
- 5 On the **Pregnancy** page, select the **Tracking Details** record to which you want to add or edit a doctor's office visit (for instructions about adding a pregnancy record, see "Working with Pregnancy Records" on page 39.)
- **6** From the **Actions** menu, click **Edit Pregnancy Tracking**.
- 7 On the **Tracking Details** page, do one of the following:

| То                                 | Do this                                                                                                    |
|------------------------------------|----------------------------------------------------------------------------------------------------|
| Add a doctor's office visit record | • From the <b>Actions</b> menu, click <b>Add Doctors Office Visits</b> .                                                                                                   |
| Edit a doctor's office visit       | <b>1</b> Select the doctor's office visit record.                                                                                                    |
| record                             | 2 From the Actions menu, click Edit Doctor's office Visits.                                                                                                    |
|                                    | OR                                                                                                    |
|                                    | Click the link for the doctor's office visit record.                                                                                                    |
| Delete a doctor's office visit     | 1 Select the doctor's office visit you want to delete.                                                                                                    |
| record                             | 2 From the Actions menu, click Delete Doctors Office Visits.                                                                                                    |
|                                    | 3 Click <b>OK</b> and skip the remaining steps.                                                                                                    |
|                                    | <b>Note</b><br>To delete a doctor's office visit record, you need the appropriate<br>permissions. For information about permissions, contact your system<br>administrator. |

8 On the **Doctors Office Visit** page, enter or edit the following information:

| Field    | Description                                       |
|----------|---------------------------------------------------|
| Date     | Enter the date of the doctor's office visit.      |
| Comments | Enter any additional information about the visit. |

### 9 Click OK.

**10** On the **Tracking Details** page, click **Apply** to save the data and remain on the page OR

Click **OK** to save the data and close the page.

**11** On the **Pregnancy** page, click **Apply** to save the data and remain on the page

OR

Click **OK** to save the data and close the page.

# **Working with Screening Records**

Use Chancery SMS to track student mandatory or optional health screenings. Create and manage screening records for vision, hearing, dental, and social/emotional issues.

### Adding and Editing Vision Screening Information

Vision screening records enable you to record and monitor any problems students may have with their vision, including the eye exam date, providers, diagnosis, and vision solution.

### To add and edit vision screening information:

- **1** Log on as a school health professional or school administrator.
- **2** Search for and open a student record.
- **3** On the **Student Demographics** page, in the control bar, click **Health Tracking**.
- 4 On the **Health Profile** page, in the control bar, click **Screenings > Vision**.
- **5** If a vision record has been created, the **Vision** page displays the following information:

| Field              | Description                                                                                                    |
|--------------------|----------------------------------------------------------------------------------------------------|
| Record Date        | Displays the date the vision record was entered.                                                                                 |
|                    | To edit the information, click the record date.                                                                                  |
| Referred By        | Displays the person referring the student for the screening, e.g., parent, teacher, counsellor.                                  |
| Observable Problem | Displays the problem or concern, e.g., crossed eyes, signs of infection, broken glasses, squinting.                              |
| Action             | Displays the recommended course of action, e.g., screening required, referred without screening, updated exam without screening. |

**6** On the **Vision** page, do one of the following:

| То                     | Do this                                                                                                    |
|------------------------|----------------------------------------------------------------------------------------------------|
| Add a vision record    | From the Actions menu, click Add Vision Records.                                                                                                    |
| Edit a vision record   | 1 Select the vision record.                                                                                                    |
|                        | 2 From the Actions menu, click Edit Vision Records.                                                                                                    |
|                        | OR                                                                                                    |
|                        | Click the link for the vision record.                                                                                                    |
| Delete a vision record | 1 Select the vision record you want to delete.                                                                                                    |
|                        | 2 From the Actions menu, click Delete Vision Records.                                                                                                    |
|                        | 3 Click <b>OK</b> and skip the remaining steps.                                                                                                    |
|                        | <b>Note</b><br>To delete a vision record, you need the appropriate permissions. For<br>information about permissions, contact your system administrator. |

7 On the **Records** page, enter or edit the following information:

| Field              | Description                                                                                                    |
|--------------------|----------------------------------------------------------------------------------------------------|
| Record Date        | Enter the date the vision record was created.                                                                                     |
| Referred By        | Select the person referring the student for the screening, e.g., parent, teacher, counselor.                                      |
| Observable Problem | Select the problem or concern, e.g., crossed eyes, signs of infection, broken glasses, squinting.                                 |
| Action             | Select the recommended course of action, e.g., screening required, referred without screening, or updated exam without screening. |
| Parental Consent   | If the student's parents have signed and returned a permission form, select this checkbox.                                        |

8 If a vision screening details record has been created, the **Records** page displays the following information:

| Field          | Description                                                                                                    |
|----------------|----------------------------------------------------------------------------------------------------|
| Record Type    | Displays the screening number, e.g., screening 1, screening 2.                                                 |
| Screening Date | Displays the date the student received the screening.                                                          |
| Clinicians ID  | Displays the ID of the person who performed the screening test, e.g., nurse, screening technician.             |
| Tested With    | Indicates whether the student used any aids during the screening test, e.g., unaided, glasses, contact lenses. |
| Result         | Displays the result of the vision test, e.g., Pass, Fail.                                                      |
| Action         | Displays the action recommended based on the screening, e.g., Re-screen, Referred.                             |

To add or edit a Screening Details record see "Adding and Editing Vision Screenings Details" on page 44

**9** Enter referral and follow-up details:

| Field                    | Description                                                                                                    |
|--------------------------|----------------------------------------------------------------------------------------------------|
| Eye Exam Date            | Enter the date the student received the vision examination.                                                           |
| Exam Provider            | Enter the name of the person performing the vision examination, e.g., the name of the optometrist.                    |
| Diagnosis                | Enter the conclusions resulting from the vision examination.                                                          |
| Vision Solution          | Enter the recommendations resulting from the vision examination, e.g., glasses, contact lenses, surgery.              |
| Additional Care Date     | Enter the date additional care was received.                                                                          |
| Additional Care Provider | Enter the professional who provided the additional care, e.g., physician, optometrist, ophthalmologist.               |
| Payment Type             | Select the type of payment used for the vision examination, e.g., Medicaid, Kidcare, medical card, private insurance. |
| Comments                 | Enter any additional information related to the vision examination.                                                   |

**10** Click **Apply** to save the data and remain on the page.

OR

Click **OK** to save the data and close the page.

### Adding and Editing Vision Screenings Details

- **1** Log on as a school health professional or school administrator.
- **2** Search for and open a student record.
- **3** On the **Student Demographics** page, in the control bar, click **Health Tracking**.
- 4 On the Health Profile page, click Screenings > Vision.

- **5** On the **Vision** page, add or edit a vision record (for instructions, see "Adding and Editing Vision Screening Information" on page 42)
- **6** On the **Records** page, do one of the following:

| То                            | Do this                                                                                                    |
|-------------------------------|----------------------------------------------------------------------------------------------------|
| Add vision screening details  | <ul> <li>From the Actions menu, click Add Vision Screening<br/>Details.</li> </ul>                                                                                            |
| Edit vision screening details | 1 Select the visions screening details record.                                                                                                    |
|                               | 2 From the Actions menu, click Add Vision Screening Details.                                                                                                    |
| Delete vision screening       | <b>1</b> Select the vision screening you want to delete.                                                                                                    |
| details                       | 2 From the Actions menu, click Delete Vision Screening.                                                                                                    |
|                               | 3 Click <b>OK</b> and skip the remaining steps.                                                                                                    |
|                               | <b>Note</b><br>To delete a vision screening details record, you need the appropriate<br>permissions. For information about permissions, contact your system<br>administrator. |

7 On the **Record Details** page, enter or edit the following information:

| Field          | Description                                                                                  |
|----------------|----------------------------------------------------------------------------------------------|
| Record Type    | Select the record type, e.g., the screening number.                                          |
| Screening Date | Enter the date the student received the screening.                                           |
| Clinicians ID  | Enter the ID of the person performing the screening test, e.g., nurse, screening technician. |
| Tested With    | Select any aids the student used during the screening test, e.g., glasses, contact lenses.   |
| Result         | Select the test results, e.g., Pass, Fail.                                                   |
| Action         | Select the action recommended based on the screening, e.g., re -screen, referral.            |
| Test Device    | Select the device used for the screening, e.g., Snellin Chart,<br>Blackbird Vision System.   |
| Comments       | Enter any additional information.                                                            |

- 8 Click OK.
- 9 On the **Records** page, click **Apply** to save the data and remain on the page. OR

Click **OK** to save the data and close the page.

**10** On the **Vision** page, click **Apply** to save the data and remain on the page.

OR

Click **OK** to save the data and close the page.

### **Adding and Editing Hearing Screening Information**

Use the hearing screening pages to record information about students hearing exams, including exam dates, results, and provider names.

### To add and edit hearing screening information:

- **1** Log on as a school health professional or school administrator.
- **2** Search for and open a student record.
- **3** On the **Student Demographics** page, in the control bar, click **Health Tracking**.
- **4** On the **Health Profile** page, in the control bar, click **Screenings > Hearing**.
- **5** If a hearing record has been created, the **Hearing** page displays the following information:

| Field              | Description                                                                                                    |
|--------------------|----------------------------------------------------------------------------------------------------|
| Record Date        | Displays the date the hearing record was entered.                                                                                |
| Referred By        | Displays the person referring the student for the screening, e.g., parent, teacher, counsellor.                                  |
| Observable Problem | Displays the problem or concern, e.g., non-responsive, chronic ear infections, does not respond when name called.                |
| Action             | Displays the recommended course of action, e.g., screening required, referred without screening, updated exam without screening. |

**6** On the **Hearing** page, do one of the following:

| То                      | Do this                                                                                                    |
|-------------------------|----------------------------------------------------------------------------------------------------|
| Add a hearing record    | • From the Actions menu, click Add Hearing Records.                                                                                                    |
| Edit a hearing record   | 1 Select the hearing record.                                                                                                    |
|                         | 2 From the Actions menu, click Edit Hearing Records.                                                                                                    |
|                         | OR                                                                                                    |
|                         | Click the link for the hearing record.                                                                                                    |
| Delete a hearing record | <b>1</b> Select the hearing record you want to delete.                                                                                                    |
|                         | 2 From the Actions menu, click Delete Hearing Records.                                                                                                    |
|                         | 3 Click <b>OK</b> and skip the remaining steps.                                                                                                    |
|                         | <b>Note</b><br>To delete a hearing record, you need the appropriate permissions. For<br>information about permissions, contact your system administrator. |

7 On the **Records** page, enter or edit the following information:

| Field       | Description                                                                                   |
|-------------|-----------------------------------------------------------------------------------------------|
| Record Date | Enter the date the hearing record was created.                                                |
| Referred By | Select the person referring the student for the screening, e.g., parent, teacher, counsellor. |

| Field              | Description                                                                                                    |
|--------------------|----------------------------------------------------------------------------------------------------|
| Observable Problem | Select the problem or concern, e.g., non-responsive, chronic ear infections, does not respond when name called.                |
| Action             | Select the recommended course of action, e.g., screening required, referred without screening, updated exam without screening. |
| Parental Consent   | If the student's parents have signed and returned a permission form, select this checkbox.                                     |

**8** If a hearing screening details record has been created, the **Records** page displays the following information:

| Field          | Description                                                                                                    |
|----------------|----------------------------------------------------------------------------------------------------|
| Record Type    | Displays the screening number, e.g., screening 1, screening 2.<br>You can record multiple screenings for each hearing record. |
| Screening Date | Displays the date the student received the hearing screening.                                                                 |
| Clinicians ID  | Displays the ID for the person performing the screening test, e.g., nurse, screening technician.                              |
| Tested With    | Displays any aids the student used during the screening test, e.g., hearing aid.                                              |
| Result         | Displays the test results, e.g., Pass, Fail.                                                                                  |
| Action         | Displays the action recommended based on the screening, e.g., re-screen, referral.                                            |

For information about adding and editing screening details, see "Adding and Editing Hearing Screenings Details" on page 48.

**9** Enter referral and follow-up details:

| Field                    | Description                                                                                                    |
|--------------------------|----------------------------------------------------------------------------------------------------|
| Hearing Exam Date        | Enter the date the student received the hearing examination.                                                      |
| Exam Provider            | Enter the name of the person performing the hearing examination, e.g., the name of the audiologist.               |
| Diagnosis                | Enter the conclusions resulting from the hearing examination.                                                     |
| Hearing Solution         | Select recommendations resulting from the hearing examination, e.g., hearing aid, surgery.                        |
| Additional Care Date     | If applicable, enter the date additional care was received.                                                       |
| Additional Care Provider | If applicable, enter the professional who provided the additional care, e.g., physician, audiologist.             |
| Payment Type             | Select the type of payment used for the hearing examination, e.g., Medicaid, donated, Kidcare, private insurance. |
| Comments                 | Enter any additional information related to the hearing examination.                                              |

**10** Click **Apply** to save the data and remain on the page.

OR

Click **OK** to save the data and close the page.

**11** On the **Hearing** page, click **Apply** to save the data and remain on the page.

OR

Click **OK** to save the data and close the page.

### Adding and Editing Hearing Screenings Details

- **1** Log on as a school health professional or school administrator.
- 2 Search for and open a student record.
- **3** On the **Student Demographics** page, in the control bar, click **Screenings > Hearing**.
- **4** On the **Hearing** page, add a **Record** (for instructions, see "Adding and Editing Hearing Screening Information" on page 46)
- **5** On the **Records** page, do one of the following:

| То                                           | Do this                                                                                                    |
|----------------------------------------------|----------------------------------------------------------------------------------------------------|
| Add hearing screening details                | <ul> <li>From the Actions menu, click Add Hearing Screening<br/>Details.</li> </ul>                                                                                            |
| Edit hearing screening                       | 1 Click the screening details record.                                                                                                    |
| details                                      | 2 From the Actions menu, click Edit Hearing Screening<br>Details.                                                                                                    |
|                                              | OR                                                                                                    |
|                                              | Click the link for the hearing screening details record.                                                                                                    |
| Delete a hearing screening<br>details record | <ol> <li>Select the hearing screening details record you want to delete.</li> </ol>                                                                                            |
|                                              | 2 From the Actions menu, click Delete Hearing Screen Details.                                                                                                    |
|                                              | 3 Click <b>OK</b> and skip the remaining steps.                                                                                                    |
|                                              | <b>Note</b><br>To delete a hearing screening details record, you need the appropriate<br>permissions. For information about permissions, contact your system<br>administrator. |

#### **6** On the **Record Details** page, enter or edit the following information:

| Field          | Description                                                                                  |
|----------------|----------------------------------------------------------------------------------------------|
| Record Type    | Select the record type, e.g., the screening number.                                          |
| Screening Date | Enter the date the student received the screening.                                           |
| Clinicians ID  | Enter the ID of the person performing the screening test, e.g., nurse, screening technician. |
| Tested With    | Select the device used during the screening test.                                            |
| Result         | Select the test result, e.g., Pass, Fail.                                                    |

| Field           | Description                                                                     |
|-----------------|---------------------------------------------------------------------------------|
| Action          | Select the action recommended based on the screening, e.g., rescreen, referral. |
| Test Device     | Select the name of the device used for the screening.                           |
| Tone Test Right | Enter the results of the tone test on the right ear.                            |
| Tone Test Left  | Enter the results of the tone test on the left ear.                             |
| Comments        | Enter any additional information.                                               |

- 7 Click OK.
- 8 On the **Records** page, click **Apply** to save the data and remain on the page. OR

Click **OK** to save the data and close the page.

9 On the Hearing page, click Apply to save the data and remain on the page. OR

Click **OK** to save the data and close the page.

### **Adding and Editing Dental Screening Information**

Track dental information for students, such as their oral health history, the nature of their current dental work, and the dental provider

### To add and edit dental screening information:

- **1** Log on as a school health professional or school administrator.
- **2** Search for and open a student record.
- **3** On the **Student Demographics** page, in the control bar, click **Screenings > Dental**.
- **4** On the **Dental** page, review or edit the following information:

| Field               | Description                                                                            |
|---------------------|----------------------------------------------------------------------------------------|
| Number of Caries    | Enter the number of caries in the student's permanent and deciduous teeth.             |
| Number of Fillings  | Enter the number of teeth with fillings.                                               |
| Number of Sealants  | Enter the number of sealants applied to the student's permanent and deciduous teeth.   |
| Number of Missing   | Enter the number of permanent or deciduous teeth that have been pulled or knocked out. |
| Additional Comments | Enter any additional dental information for the student.                               |

**5** If a dental record has been created, the **Dental** page displays the following information:

| Field              | Description                                                                                                    |
|--------------------|----------------------------------------------------------------------------------------------------|
| Record Date        | Displays the date the dental record was created.                                                                                 |
| Referred By        | Displays the name of the person referring the student for the screening, e.g., parent, teacher, counsellor.                      |
| Observable Problem | Displays the problem or concern, e.g., Ortho or braces needed, tooth decay, pain.                                                |
| Action             | Displays the recommended course of action, e.g., screening required, referral without screening, updated exam without screening. |

### **6** On the **Dental** page, do one of the following:

| То                     | Do this                                                                                                    |
|------------------------|----------------------------------------------------------------------------------------------------|
| Add a dental record    | From the Actions menu, click Add Dental Records.                                                                                                    |
| Edit a dental record   | 1 Select the dental record.                                                                                                    |
|                        | 2 From the Actions menu, click Edit Dental Record.                                                                                                    |
|                        | OR                                                                                                    |
|                        | Click the link for the dental record.                                                                                                    |
| Delete a dental record | 1 Select the dental record you want to delete.                                                                                                    |
|                        | 2 From the Actions menu, click Delete Dental Record.                                                                                                    |
|                        | 3 Click <b>OK</b> and skip the remaining steps.                                                                                                    |
|                        | <b>Note</b><br>To delete a dental record, you need the appropriate permissions. For<br>information about permissions, contact your system administrator. |

**7** On the **Records** page, enter or edit the following information:

| Field                         | Description                                                                                                    |
|-------------------------------|----------------------------------------------------------------------------------------------------|
| Record Date                   | Enter the date the dental record was created.                                                                                  |
| Referred By                   | Select the person referring the student for the screening, e.g., parent, teacher, counsellor.                                  |
| Observable Problem            | Select the problem or concern, e.g., Ortho or braces needed, tooth decay, pain.                                                |
| Action                        | Select the recommended course of action, e.g., screening required, referral without screening, updated exam without screening. |
| Parental Consent              | If the student's parents have signed and returned a permission form, select this checkbox.                                     |
| School Site Screening Details |                                                                                                    |
| Screening Date                | Enter the date the student received the screening at the school.                                                               |
| Clinicians ID                 | Enter the name of the person performing the screening test, e.g., dentist, dental hygienist.                                   |

| Field                          | Description                                                                                                    |
|--------------------------------|----------------------------------------------------------------------------------------------------|
| Result                         | Select the result of the screening.                                                                                |
| Referral Required              | If the student required additional care not available at the school site, select this checkbox.                    |
| Cleaning Date                  | Enter the date the student's teeth were cleaned at the school.                                                     |
| Fluoride Applied Date          | Enter the date fluoride was applied to the student's teeth at the school.                                          |
| Sealants Applied Date          | Enter the date sealants were applied to the student's teeth at the school.                                         |
| Additional Notes               | Enter any additional dental information.                                                                           |
| Referral and Follow-up Details |                                                                                                    |
| Referral Site                  | Enter the site the student was referred to, e.g., dental office, orthodontist.                                     |
| Referral ID                    | Enter an identifier for the referral site.                                                                         |
| Initial Visit Date             | Enter the date of the student's first visit to the referral site.                                                  |
| Referral Status                | Enter the status of the referral, e.g., No telephone/unable to contact, Ortho referral, Patient refused treatment. |
| Completion Date                | Enter the date the treatment was completed.                                                                        |
| Comments                       | Enter any additional information related to the dental examination.                                                |

- 8 Click OK.
- 9 On the **Dental** page, click **Apply** to save the data and remain on the page. OR
- **10** Click **OK** to save the data and close the page.

### Adding and Editing Social/Emotional Screening Records

Record information about students' social and emotional issues.

### To add and edit social/emotional screening records:

- **1** Log on as a school health professional or school administrator.
- **2** Search for and open a student record.
- **3** On the **Student Demographics** page, in the control bar, click **Health Tracking**.
- **4** On the **Health Profile** page, in the control bar, click **Screenings > Soc/Emotional**.

**5** If a social/emotional record has been created, the **Soc/Emotional** page displays the following information:

| Field              | Description                                                                                                 |
|--------------------|----------------------------------------------------------------------------------------------------|
| Record Date        | Displays the date the social/emotional record was created.                                                  |
| Referred By        | Displays the name of the person referring the student for the screening, e.g., parent, teacher, counsellor. |
| Observable Problem | Displays the problem or concern, e.g., fearfulness, signs of abuse, irritability.                           |
| Action             | Displays the recommended course of action, e.g., parent conference, referral to outside agency.             |

| On the Soc/Emotional | page, do one of the following: |
|----------------------|--------------------------------|
|----------------------|--------------------------------|

| То                               | Do this                                                                                                    |
|----------------------------------|----------------------------------------------------------------------------------------------------|
| Add a social/emotional record    | <ul> <li>From the Actions menu, click Add Social/Emotional<br/>Records.</li> </ul>                                                                                 |
| Edit a social/emotional          | 1 Select the social/emotional record.                                                                                                    |
| record                           | 2 From the Actions menu, click Edit Social/Emotional Records.                                                                                                    |
|                                  | OR                                                                                                    |
|                                  | Click the link for the social/emotional record.                                                                                                    |
| Delete a social/emotional record | 1 Select the social/emotional record you want to delete.                                                                                                    |
|                                  | 2 From the Actions menu, click Delete Social/Emotional Record.                                                                                                    |
|                                  | 3 Click <b>OK</b> and skip the remaining steps.                                                                                                    |
|                                  | <b>Note</b><br>To delete a social/emotional record, you need the appropriate permissions.<br>For information about permissions, contact your system administrator. |

**6** On the **Details** page, enter or edit the following information:

| Field                    | Description                                                                                   |
|--------------------------|-----------------------------------------------------------------------------------------------|
| Social/Emotional Details |                                                                                               |
| Record Date              | Enter the date the social/emotional record was entered.                                       |
| Referred By              | Select the person referring the student for the screening, e.g., parent, teacher, counsellor. |
| Observable Problem       | Select the problem or concern, e.g., fearfulness, signs of abuse, irritability.               |
| Action                   | Select the recommended course of action, e.g., parent conference, referral to outside agency. |
| Disposition              | -                                                                                             |
| Date                     | Enter the date of the final outcome of the action taken.                                      |

| Field                | Description                                                                                          |
|----------------------|----------------------------------------------------------------------------------------------------|
| Disposition          | Enter the final outcome of the action taken, e.g., medical follow-<br>up, receives outside services. |
| Disposition Comments | Enter any additional information about the disposition.                                              |

- 7 Click OK.
- 8 On the Soc/Emotional Screenings page, click Apply to save the data and remain on the page.

OR

9 Click **OK** to save the data and close the page.

### Health Reports at a School

The following health reports are available in Chancery SMS 6.7 and higher:

| Report Name                           | Purpose                                                                                                    |  |
|---------------------------------------|----------------------------------------------------------------------------------------------------|--|
| Immunization<br>Delinquency Letter    | This report provides a list of required immunizations for which a studen<br>is delinquent, and includes the date that the student was expected to<br>receive the missed dose.                                |  |
| Immunization Next<br>Due Report       | This report displays students who are required to receive an immunizations dose, along with the date the next dose is due.                                                                                   |  |
| Immunization Non<br>Compliance Report | This report displays students who are non-compliant for specific immunizations.                                                                                                    |  |
| Student Health<br>Condition Report    | This report displays students who have health conditions. The report includes the name of the condition and whether the student is receiving treatment and medication.                                       |  |
| Student Immunization<br>History       | This report displays a history, by student, of all immunization doses received by the student. The report also indicates whether the immunization is complete or, if not complete, when the next dose is due |  |

### Generating an Audit Trail of Changes to Student Health Data

Audit trails in the Audit Log are time-stamped records of staff's activity in Chancery SMS. Use audit trails to look for modifications to student information and to print this information.

You can view changes to health data for the following categories:

- Dental Records
- Medication Tracking
- Doctor's Office Visits
- Examination Details
- Examinations
- Health Conditions
- Health Office Visits
- Non-scheduled Immunization
- Pregnancy
- Social/Emotional Records
- Student Immunization
- Student Immunization Dose
- Hearing Records
- Hearing Screen Details
- Vision Records
- Vision Screening Details

You can produce a report of audited data and choose from a number of different output options. Run this report using the **grid print** icon on the **Audit Log** page.

### Νοτε

To run a report using the **grid print** icon, a Chancery SMS Report Package must be installed. For further information, see the *Uploading Chancery SMS Report Packages Technical Bulletin*.

#### To view an audit trail:

- **1** Log on as school administrator.
- 2 In the control bar, under **Admin**, click **School Setup**.
- 3 On the School Setup page, under Audit, click Audit Log.
- 4 On the **Audit Log** page, from the **Type** dropdown, click the health category that contains the fields for which you want to view changed data.
- **5** Enter the date range in which you want to search for audit records.
- 6 If required, to narrow your search results, enter a user ID (this is the ID for the user who changed a record) or the student ID number.
- 7 Click **Search**. The search results display.

#### To generate an audit log report:

On the Audit Log page, click the grid print icon (
 OR
 OR
 Instant of the page of the print icon (
 Instant of the page of the page of t

From the **Actions** menu, click **Print**.

2 In the **Grid Print Options** dialog, in the **Preferences** panel, specify the following:

| Field                            | Description                                                                                                    |  |
|----------------------------------|----------------------------------------------------------------------------------------------------|--|
| Report name                      | Enter the name of the grid print report, as it should appear at the top of the page. If you do not enter a name, the page name is used.                        |  |
| Print format                     | <ul> <li>Select one of the following formats:</li> <li>Portrait – prints in portrait format ( )</li> <li>Landscape – prints in landscape format ( )</li> </ul> |  |
| Page size                        | <ul> <li>Select one of the following page sizes:</li> <li>Letter - prints on 8.5" x 11" paper</li> <li>Legal - prints on 11" x 14" paper</li> </ul>            |  |
| Include school/ district<br>name | If applicable, select Include school/district name to print the name of your school beneath the report title.                                                  |  |
| Comments                         | Enter any information you want to print at the bottom of the grid print report.                                                                                |  |

3 In the **Output Options** panel, click the down arrow ( **V**) and select one of the available output formats.

| Grid Print Options |                                                                                                    |       |        |  |
|--------------------|----------------------------------------------------------------------------------------------------|-------|--------|--|
| Preferences        |                                                                                                    |       | ×      |  |
| Output Options     |                                                                                                    |       | ~      |  |
| *Report Format:    | <ul> <li>Adobe Acrobat (*.pdf)</li> <li>Crystal Reports (*.rpt)</li> <li>Microsoft Excel (*.xls)</li> <li>Microsoft Word (*.doc)</li> <li>Rich Text (*.rtf)</li> <li>Comma-separated values (*.csv)</li> <li>Tab-delimited text (*.txt)</li> <li>Plain text (*.txt)</li> </ul> |       |        |  |
|                    |                                                                                                    | Print | Cancel |  |

- 4 Click **Print**.
- **5** Save or print the **Audit Log** as required, then close the window.
- **6** In the confirmation dialog, click **OK**.

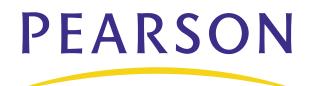

www.PearsonSchoolSystems.com